# **録画した番組を2つに分ける(番組分割)**

#### **HDD TS HDD VR RAM RW VR**

録画した番組をお好みの場所で分割して、それぞれ別の番組として保存しておくことができます。例えばアナログ 放送で2つの番組を続けて録画した場合、2つの番組は1つの番組として保存されますが、2つ目の番組が始まっ たところで番組を分割すると、それぞれ別の番組として保存できます。

また、分割した番組をさらに分割することもできます。

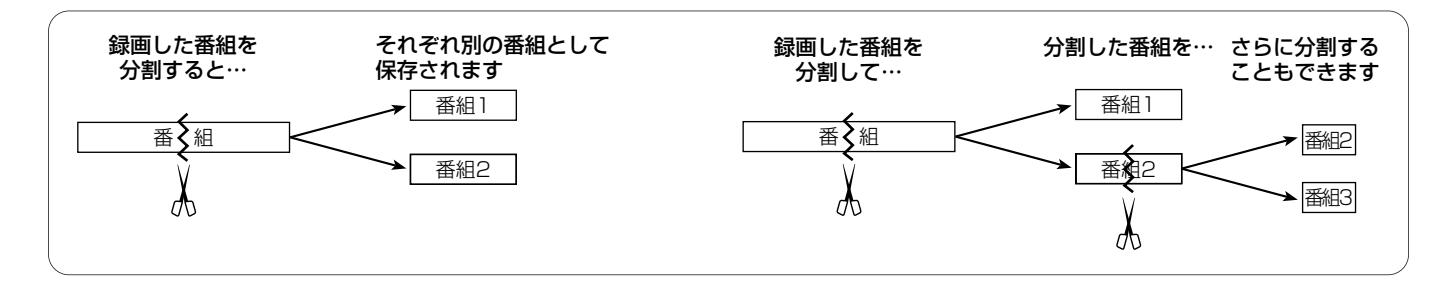

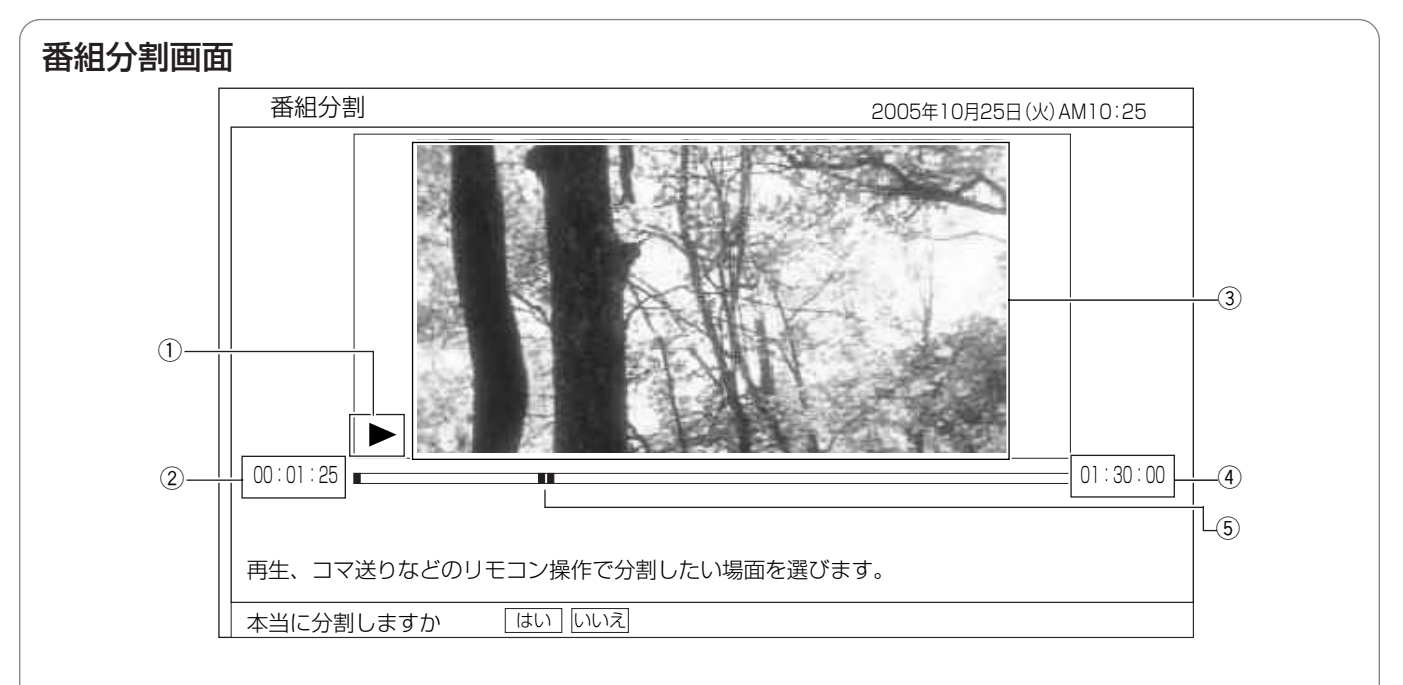

#### (1) 再生状態

再生中(▶)、一時停止中(Ⅲ)、早送り中(▶▶)など、 再生画面の状態が表示されます。

#### (4) 番組の総再生時間

(5) 再生ポイント 総再生時間のどの位置を再生しているかを示します。

#### ② 再生時間

#### 3 再生画面

選んだ番組が再生されます。ここで選んだ場面で番組が分割さ れます。

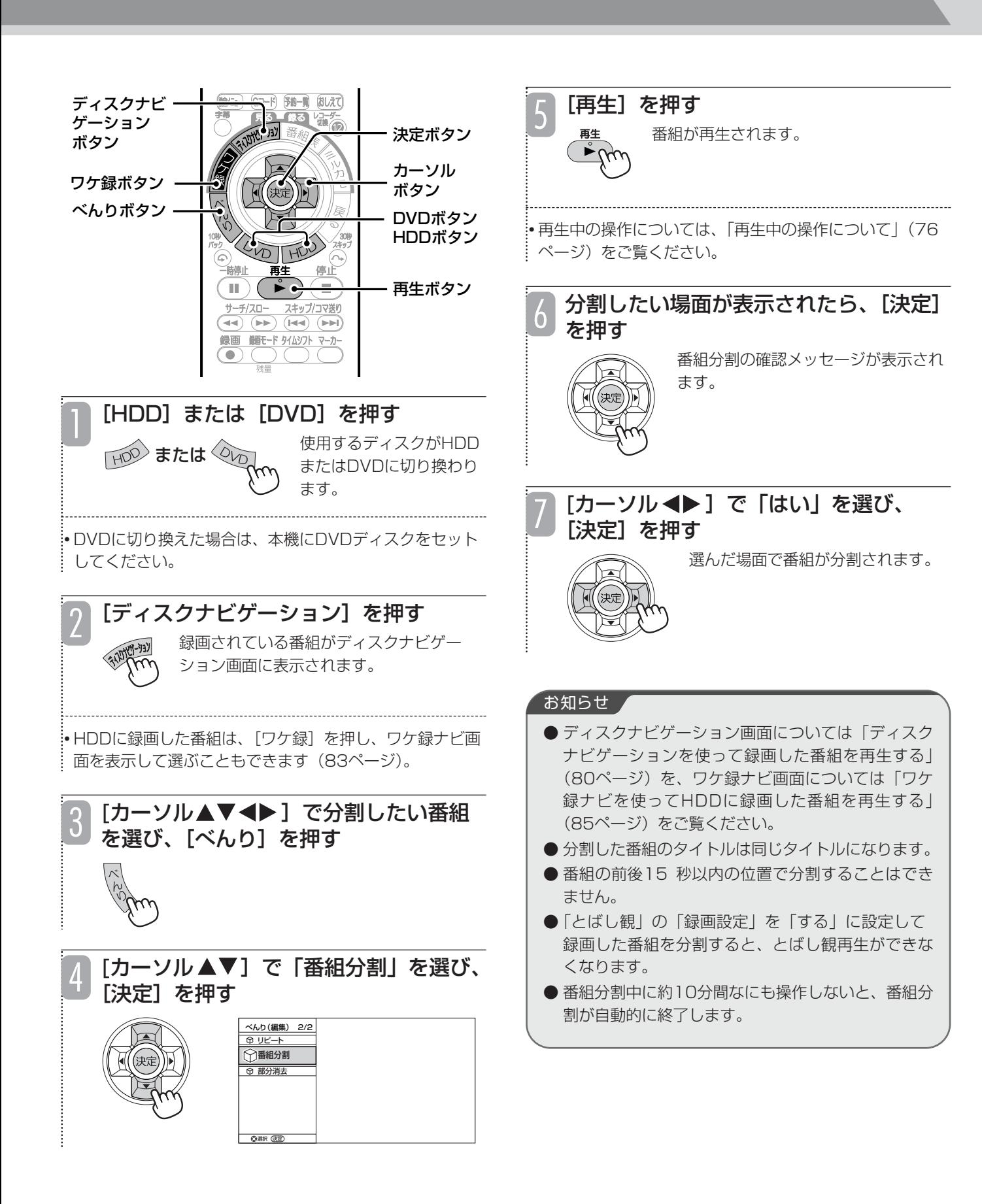

## **録画した番組を途中で区切る(チャプター作成)**

録画した番組にチャプターポイントを付けて、番組をチャプターで区切ることができます。チャプターを作成する と、以下のような操作を行うことができます。

- ●チャプターで頭出しをする (77ページ)
- ●不要なチャプターをスキップして再生する
- ●チャプターを結合、消去する
- ●お好みのチャプターを集めてプレイリストを作成する (111ページ)

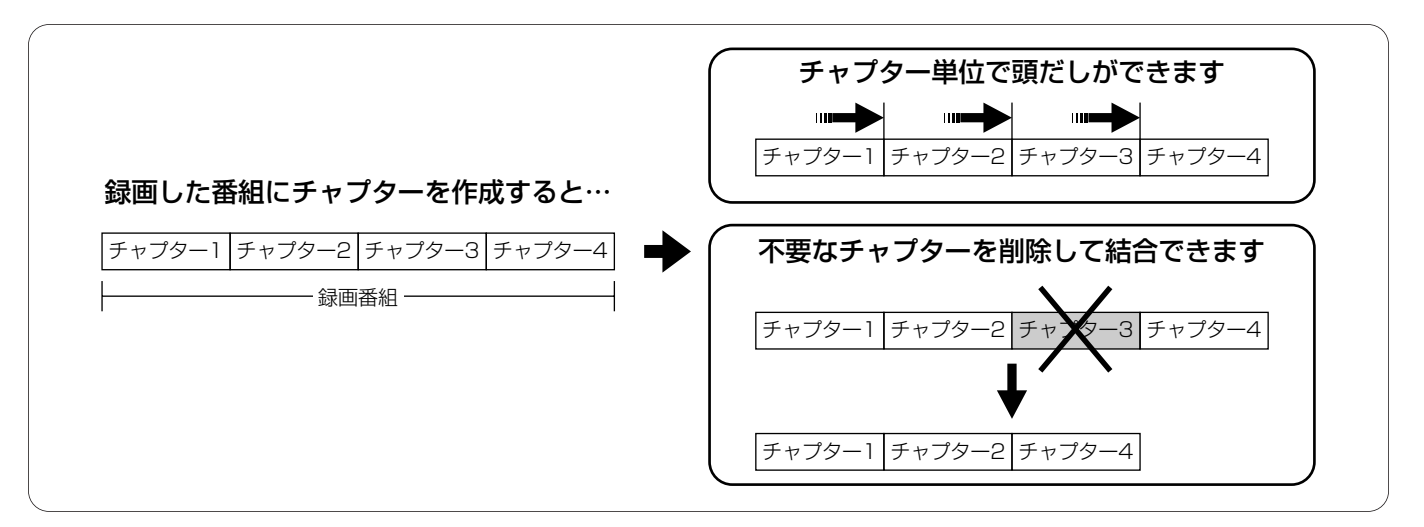

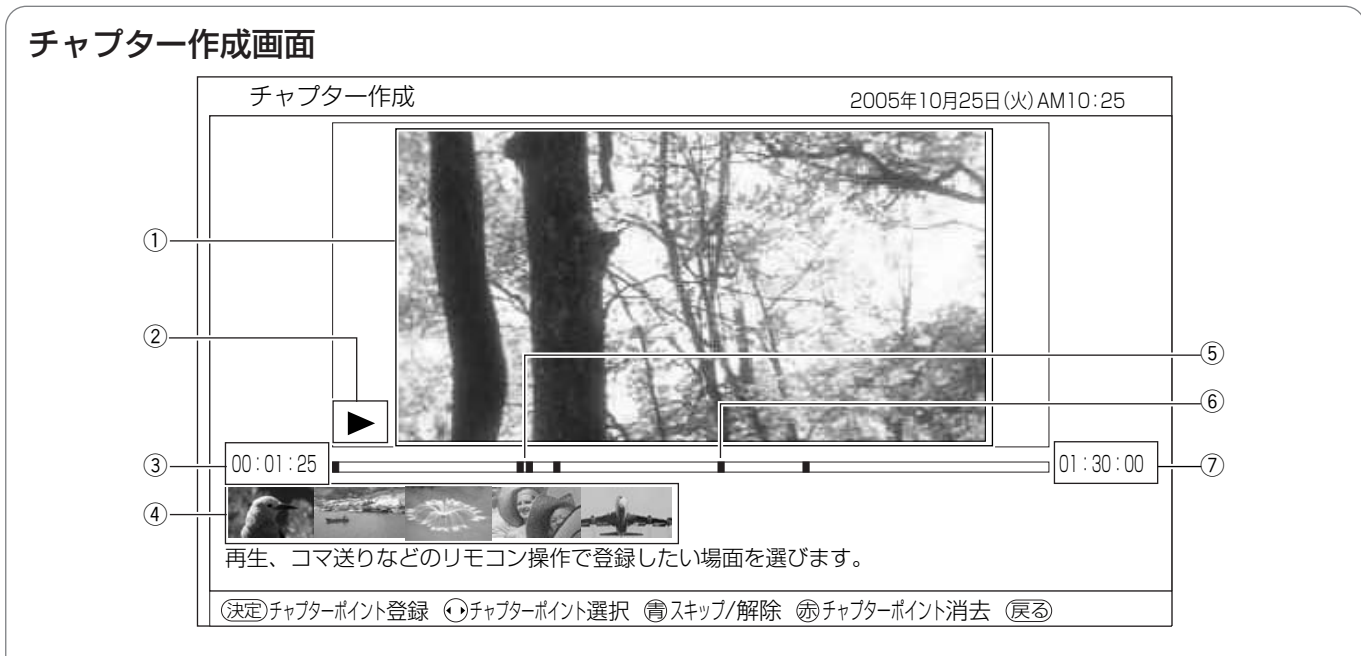

#### (1) 再生画面

選んだ番組が再生されます。ここで表示されている場面に チャプターポイントが付きます。

#### ② 再生状態

再生中(▶)、一時停止中(Ⅲ)、早送り中(▶▶)など、 再生画面の状態が表示されます。

#### (3) 再生時間

#### (4) チャプター一覧

各チャプターの先頭の場面が一覧で表示されます。[カーソ ル→▶]を押すと、チャプターを選ぶことができます。 また、スキップを設定したチャプターには、▲ が表示されます。

#### (5) 再生ポイント

総再生時間のどの位置を再生しているかを緑色で示します。

#### 6 チャプターポイント

番組内のどこにチャプターポイントを付けたかを示しま す。現在選んでいるチャプターポイントはオレンジ色で表 示されます。

(7) 番組の総再生時間

#### **チャプターを作成する** チャプターポイントを付ける場面を表示 5 する **HDD TS HDD VR RAM RW VR** .<br>:• 再生中の操作については、「再生中の操作について|(76 ページ)をご覧ください。  $R = 1/27$ ディスクナビ ゲーション ボタン [決定]を押す 決定ボタン 6 選んだ場面にチャプターポイントが付 カーソル ワケ録ボタン ボタン き、その場面がチャプター一覧に表示 べんりボタン されます。再生画面には各チャプター 戻るボタン の先頭の場面が順番に表示されます。  $D$  $H$ DVDボタン  $\mathcal{L}_{\mathcal{A}}$ HDDボタン サーチ/スロー スキップ/コマ送り<br>(→) (→→) (1→) (→→) • 続けてチャプターを作成したい場合は、手順5~6を繰り 録画 顧<del>も</del> - ド タイムシフト マーカー 返します。 マーカー •[マーカー]を押しても、チャプターを作成することが ボタン できます。 [HDD]または[DVD]を押す 1 チャプターの作成が終了したら、[戻る] 7 使用するディスクがHDD HDD または OV を押す またはDVDに切り換わり ます。 チャプター作成画面が消えます。 • DVDに切り換えた場合は、本機にDVDディスクをセット してください。 お知らせ ▲ [ディスクナビゲーション]を押す 2 ● ディスクナビゲーション画面については「ディスク 録画されている番組がディスクナビゲー ナビゲーションを使って録画した番組を再生する」 ション画面に表示されます。 (80ページ)を、ワケ録ナビ画面については「ワケ 録ナビを使ってHDDに録画した番組を再生する」 (85ページ)をご覧ください。 • HDDに録画した番組は、[ワケ録]を押し、ワケ録ナビ画 ● 1つの番組で作成できるチャプターは最大99個で 面を表示して選ぶこともできます(83ページ)。 す。 ●本機で作成できるチャプターは最大999 個です。 [カーソル▲▼◀▶]でチャプターを作 3 ● 2秒以内の間隔でチャプターを作成することはでき 成したい番組を選び、[べんり]を押す ません。 ● 再生中に[マーカー]を押しても、チャプターを作 成することができます。 ●「とばし観」の「録画設定」を「する」に設定して 録画した番組でチャプターを作成すると、とばし観 「カーソル ▲▼]で「チャプター作成」 4 再生ができなくなります。 を選び、[決定]を押す ● チャプターの作成中に約10分間なにも操作しない と、チャプターの作成が自動的に終了し、途中まで べんり(編集) 1/2 の作成内容が設定されます。 サムネイル設定 タイトル編集 ● チャプターは0.5秒単位で設定されるため、実際に 全番組消去 チャプター作成 設定した位置と誤差が生じる場合があります。 プロテクト プロテクト解除 ダビング

選択 決定

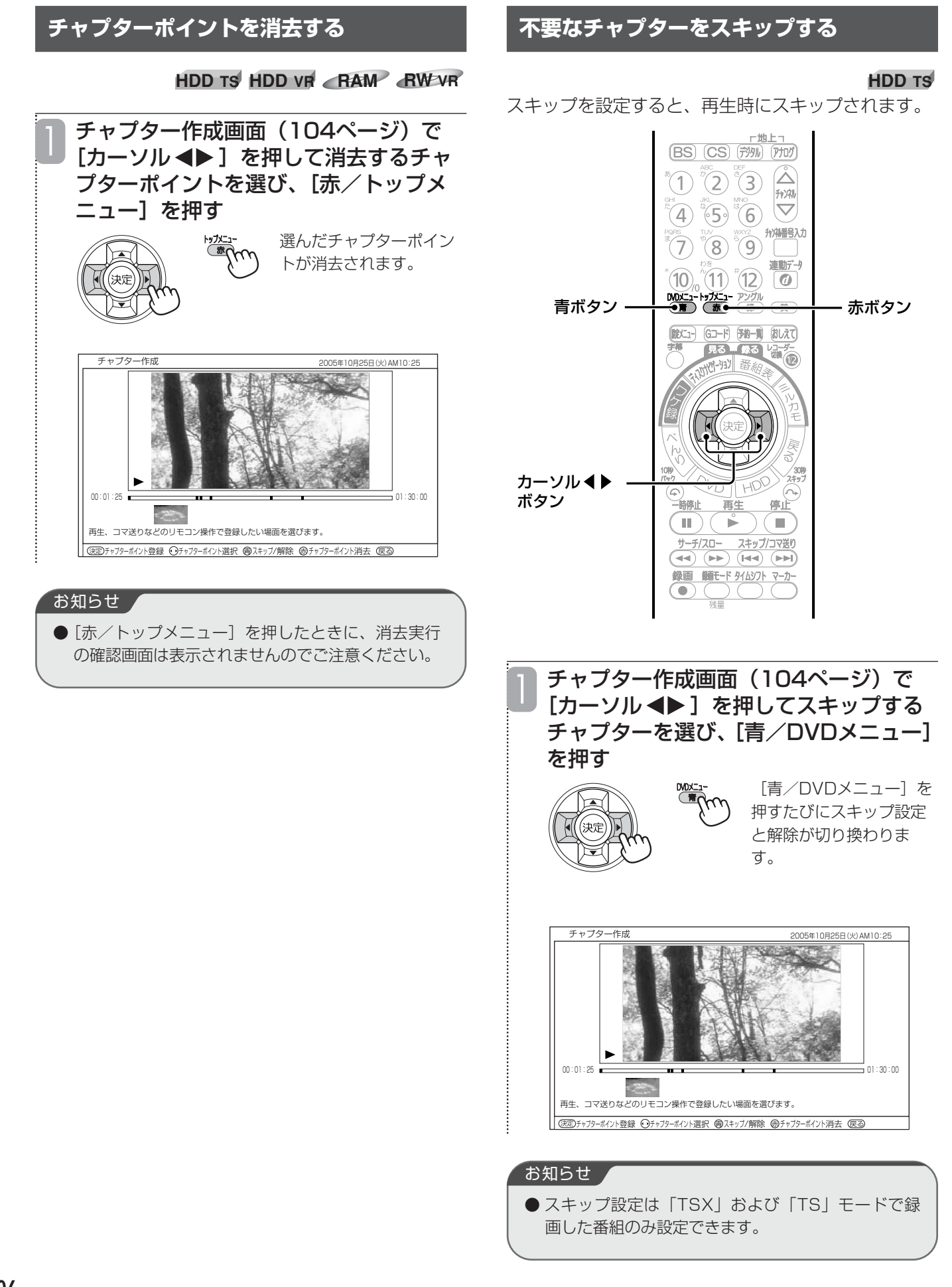

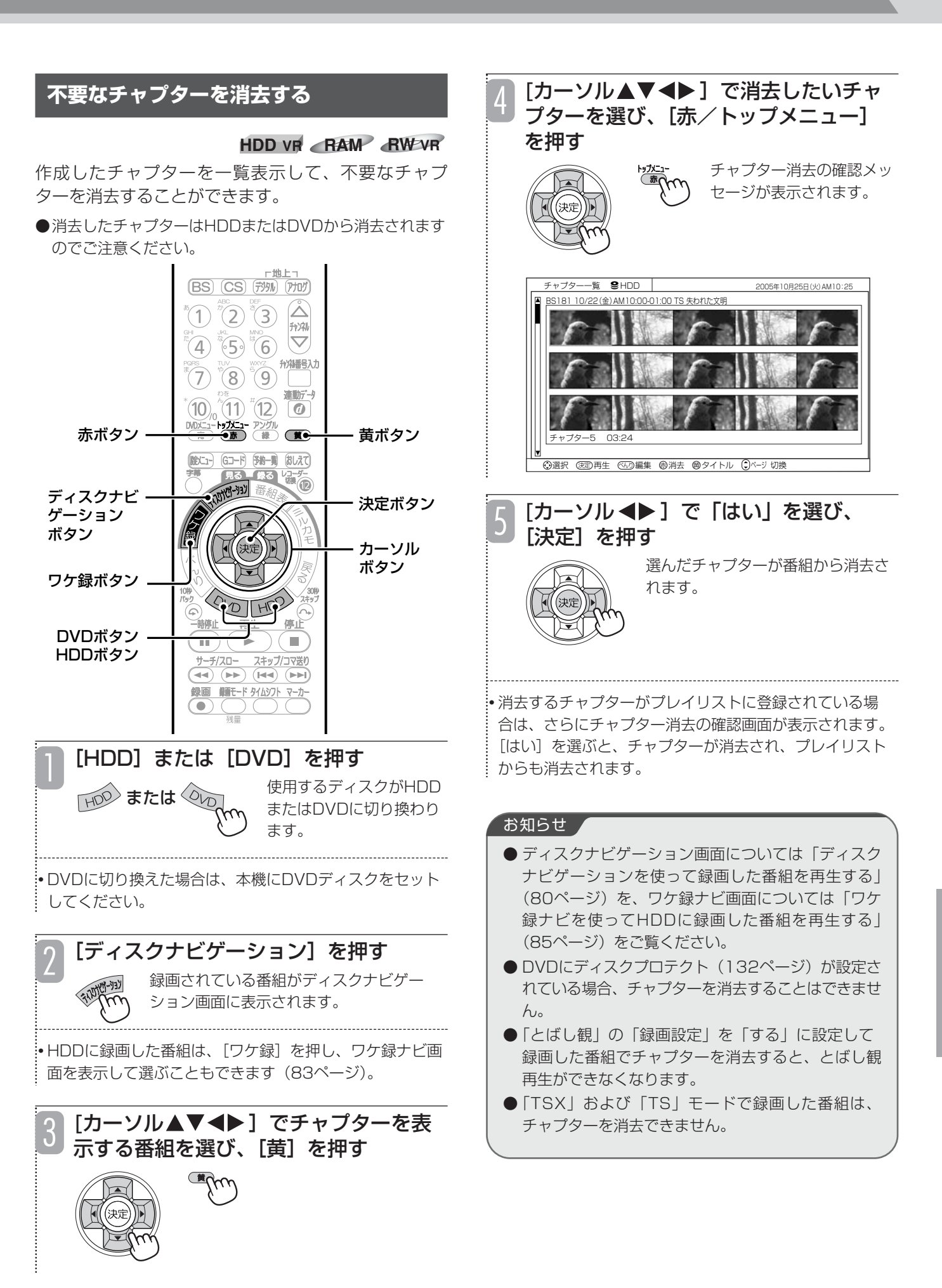

## **不要な部分を消去する(部分消去)**

#### **HDD TS HDD VR RAM RW VR**

番組内の不要な部分を消去することができます。 複数の不要な部分をまとめて選択し、一括消去することもできます。

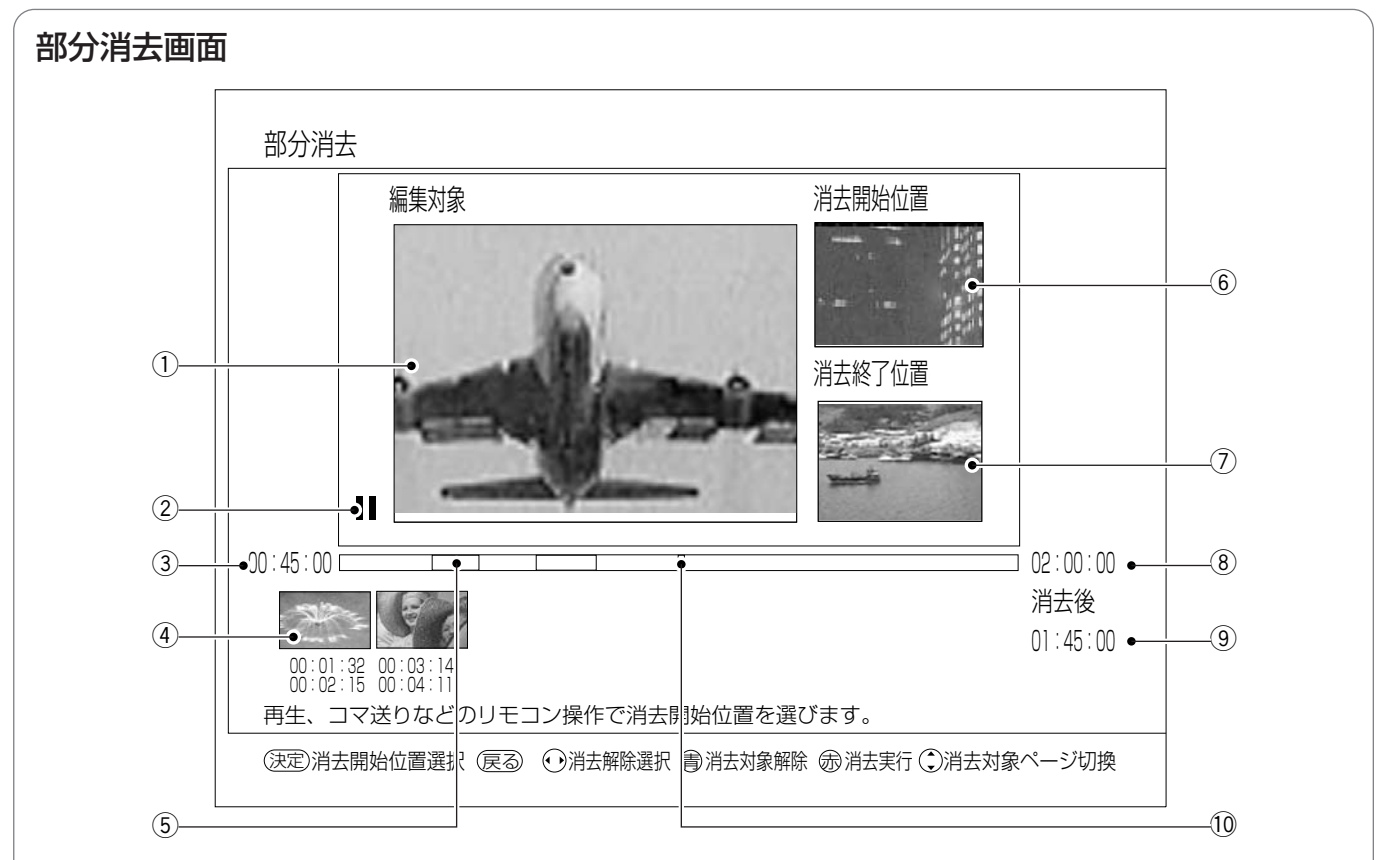

#### (1) 消去対象画面

選んだ番組が再生されます。ここで表示される場面から消 去部分を選びます。

#### ② 再生状態

再生中(▶)、一時停止中(Ⅲ)、早送り中(▶▶)など、 再生画面の状態が表示されます。

#### ③ 再生時間

#### (4) 消去部分一覧

消去部分の先頭の場面が一覧で表示されます。各消去部分 の下には消去する範囲が時間で表示されます。[カーソ ル→■】を押すと、消去部分を選ぶことができます。

#### (5) 消去ポイント

番組内のどの部分を消去するかを示します。消去される部 分は赤色で表示されます。

#### 6 消去開始位置

現在設定している消去部分の開始場面が表示されます。

#### (7) 消去終了位置

現在設定している消去部分の終了場面が表示されます。

#### 8 番組の総再生時間

#### o 消去後の時間

設定した消去部分を消去したときの番組の総再生時間が表 示されます。

#### 10 再生ポイント

総再生時間のどの位置を再生しているかを緑色で示しま す。

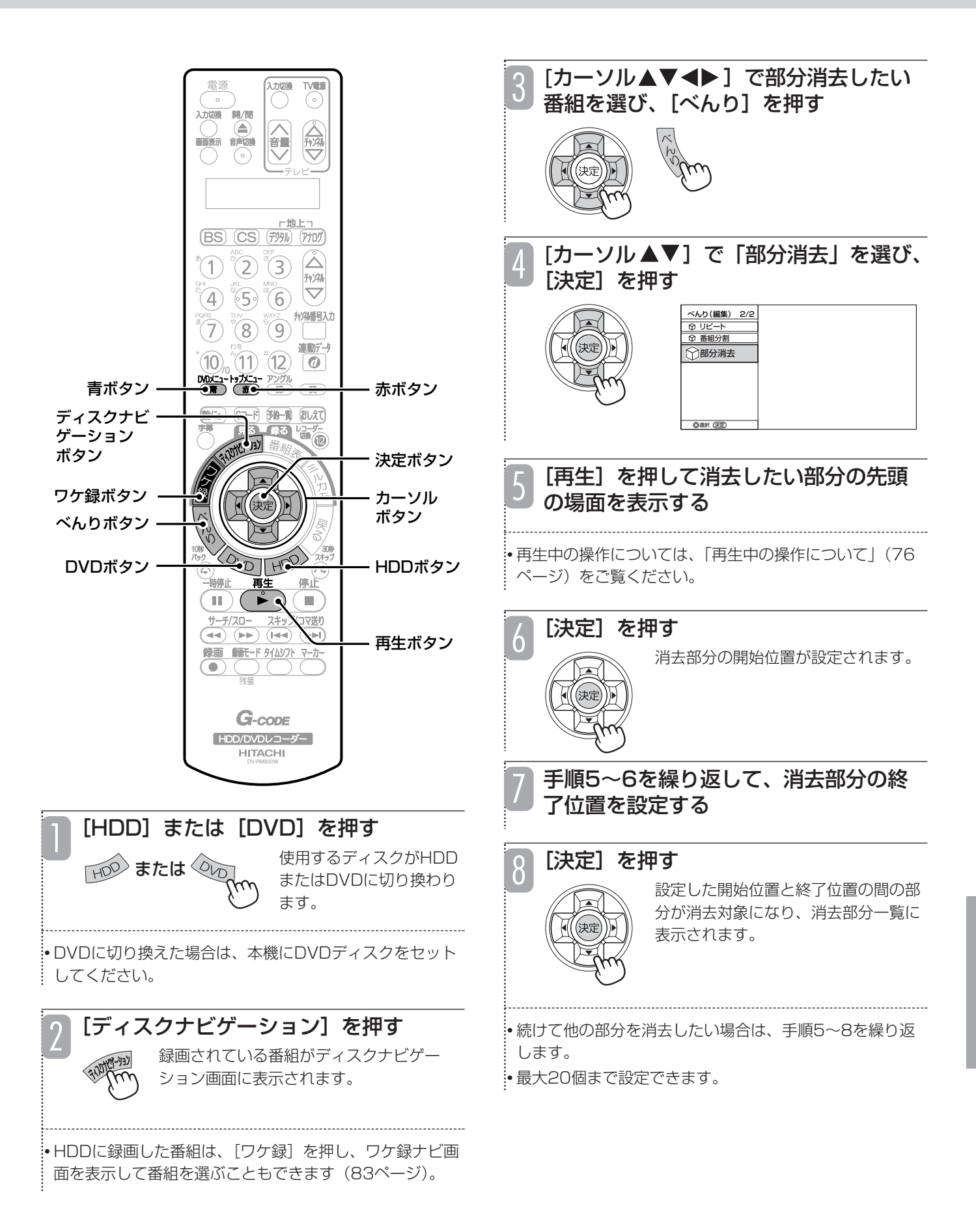

## **不要な部分を消去する(部分消去)(つづき)**

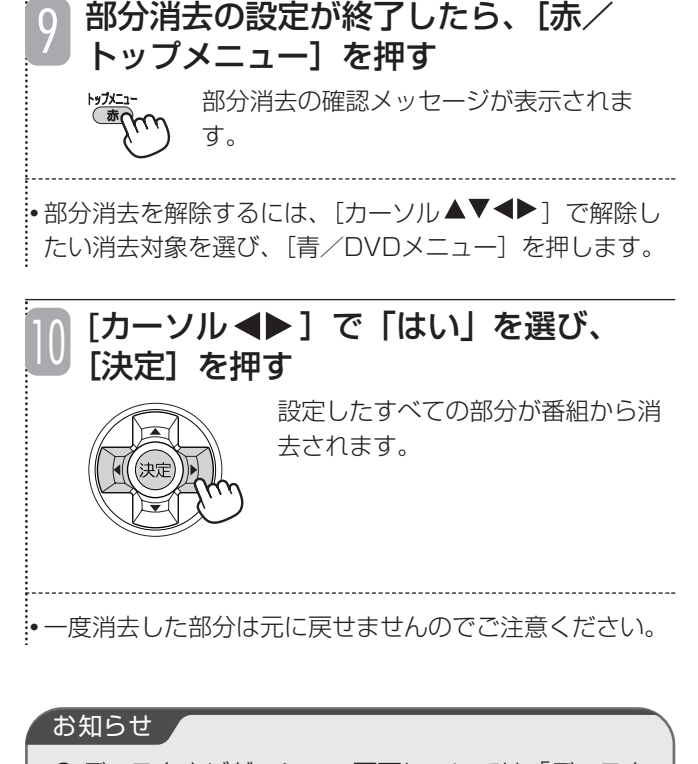

- ディスクナビゲーション画面については「ディスク ナビゲーションを使って録画した番組を再生する」 (80ページ)を、ワケ録ナビ画面については「ワケ 録ナビを使ってHDDに録画した番組を再生する」 (85ページ)をご覧ください。
- 消去部分の最短時間は約2秒です。
- 消去部分と消去部分の最短間隔は約1秒です。
- 消去する部分の長さや数によっては、消去完了まで に時間がかかることがあります。
- 番組の先頭を消去開始位置に設定することはできま せん。
- ●「とばし観」の「録画設定」を「する」に設定して 録画した番組で部分消去すると、とばし観再生がで きなくなります。

## **お好みのシーンを集めたプレイリストを作成する**

#### **HDD VR RAM RW VR**

録画した番組やお好みのシーンを集めてプレイリストを作成できます。番組全体はもちろん、チャプター(104 ページ)もプレイリストに登録できるので、お好みのシーンやジャンルの番組をお好きな順序で楽しむことができ ます。また、すでに登録されているプレイリストに新しい番組やチャプターを追加したり、プレイリストのタイト ルを入力したりすることもできます。

### **プレイリストを作成する**

番組やチャプターを集めて、プレイリストを作成します。

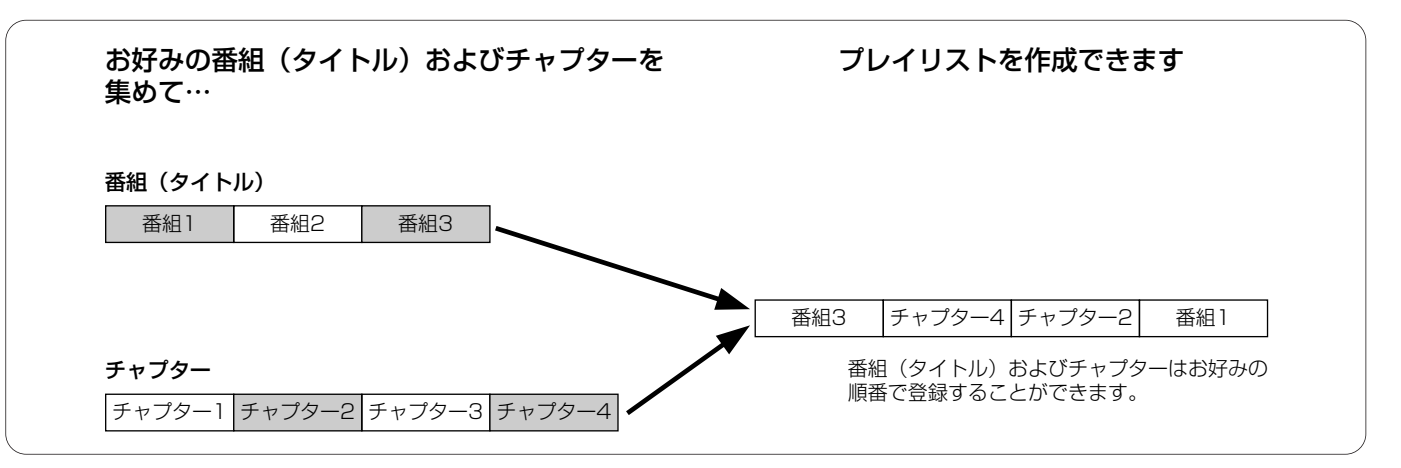

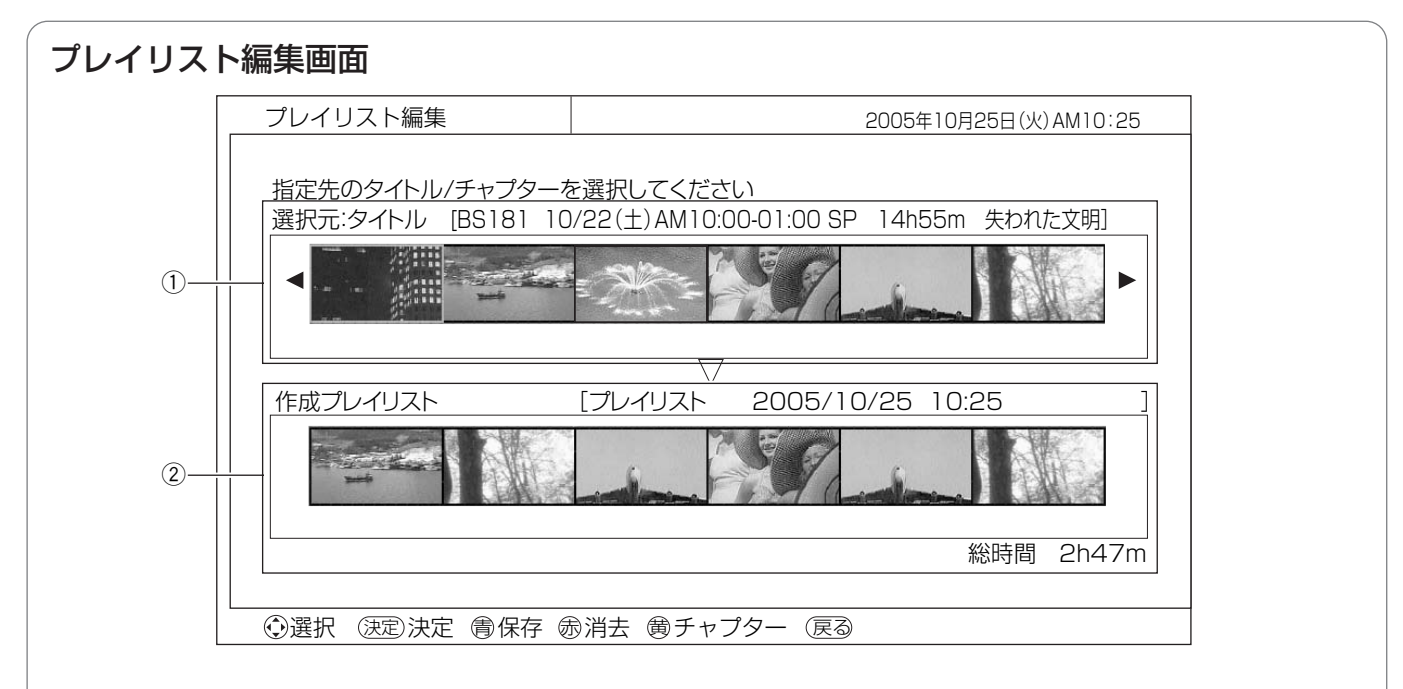

#### (1) 選択元

録画されている番組(タイトル)またはチャプターが一覧 で表示されます。ここからプレイリストに登録する番組ま たはチャプターを選びます。

[黄]を押すたびに、番組(タイトル)と選んだ番組の チャプターが交互に切り換わります。

チャプターの場合は、選んでいるチャプターの番号と再生 時間が下側に表示されます。

#### ②作成プレイリスト

プレイリストの作成日時、名前、登録した番組およびチャ プター一覧、総再生時間が表示されます。ここで表示され ている順番でプレイリストが再生されます。

## **お好みのシーンを集めたプレイリストを作成する(つづき)**

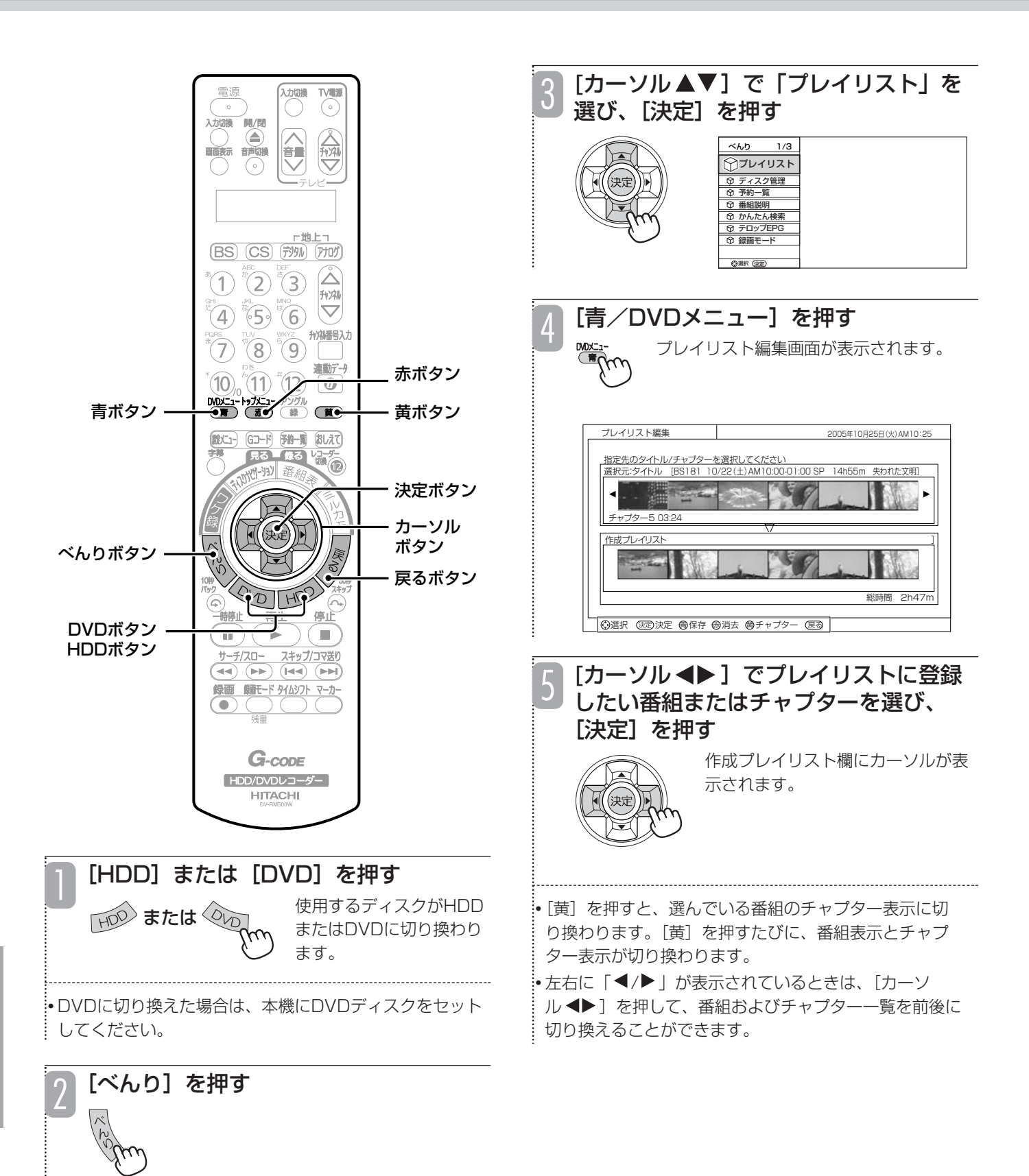

編 集 す る

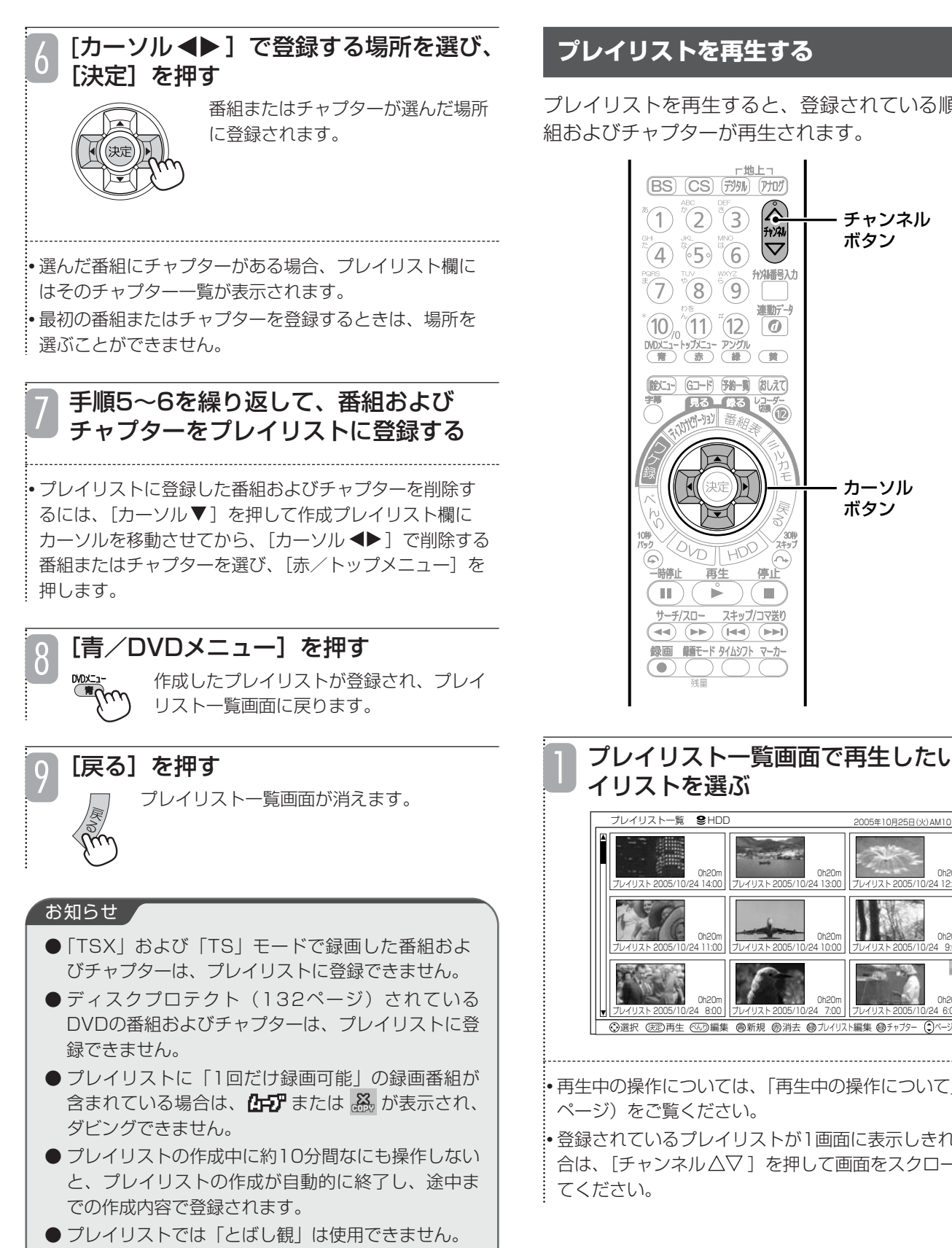

## **プレイリストを再生する**

プレイリストを再生すると、登録されている順番で番 組およびチャプターが再生されます。

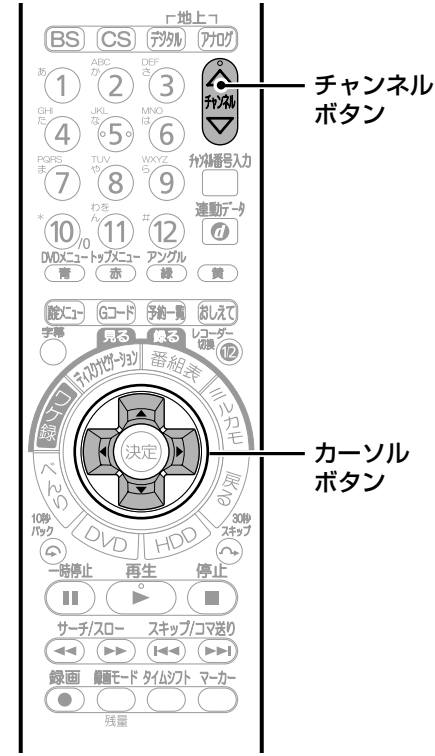

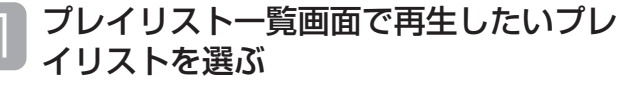

法②再生 ≪んり編集 働新規 働消去 働ブルイリスト編集 働チャブター (1)ベージ 切換 2005年10月25日(火)AM10:25 プレイリスト 2005/10/24 13:00 0h20m プレイリスト 2005/10/24 12:00 0h20m プレイリスト 2005/10/24 10:00 0h20m プレイリスト 2005/10/24 9:00 0h20m プレイリスト 2005/10/24 7:00 0h20m プレイリスト 2005/10/24 6:00 0h20m

• 再生中の操作については、「再生中の操作について」(76

• 登録されているプレイリストが1画面に表示しきれない場 … 合は、[チャンネル△▽ ] を押して画面をスクロールさせ

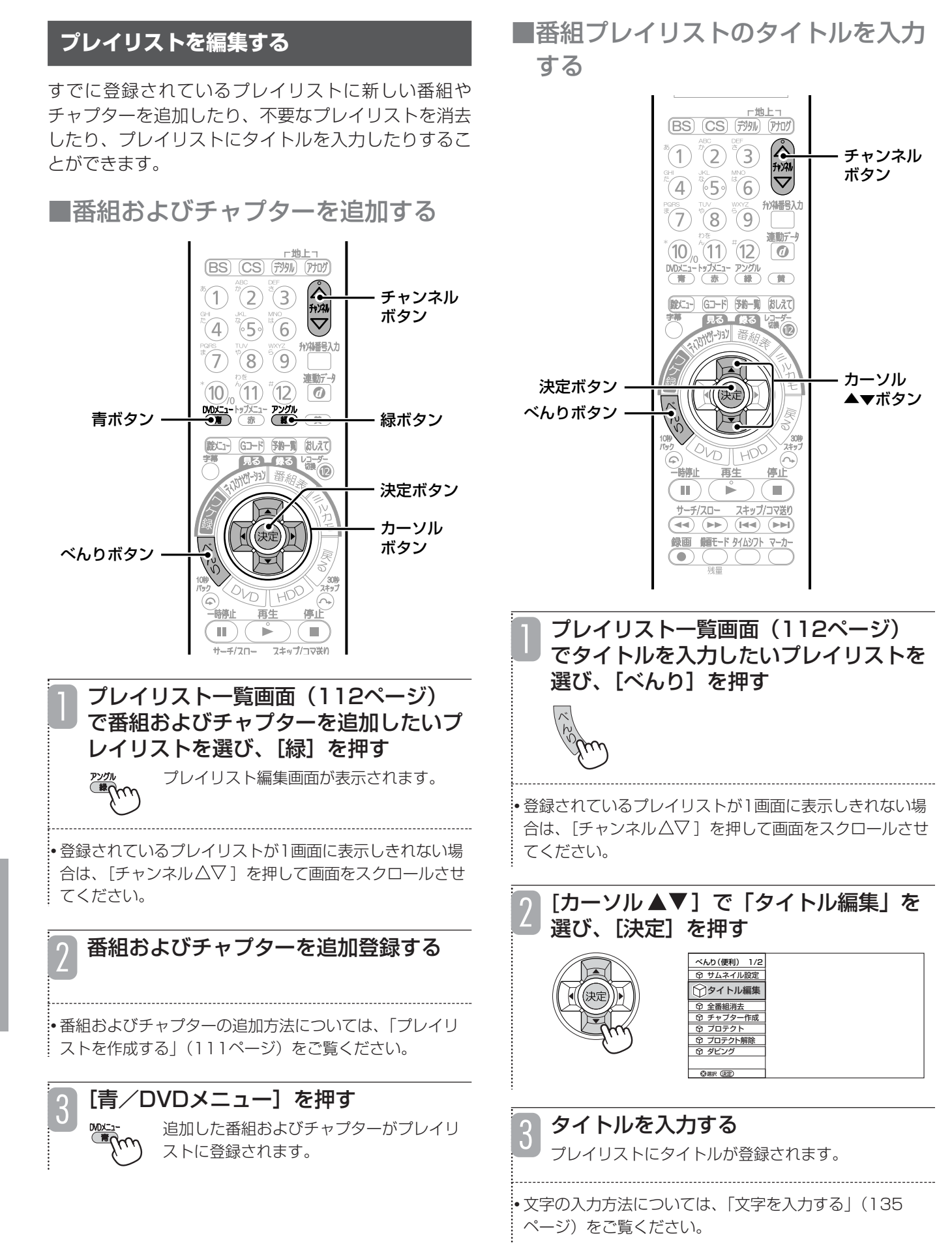

#### ■プレイリストを消去する プレイリスト一覧画面(112ページ) 1 で消去したいプレイリストを選び、 - 上土<br>(BS) (CS) (沙<mark>)</mark> (アル) [赤/トップメニュー]を押す チャンネル プレイリスト消去の確認メッセージが表示 ボタン されます。 州番号入力 T)  $\sqrt[3]{8}$   $\sqrt[3]{9}$   $\sqrt[3]{1}$ 連動データ  $\begin{picture}(120,14) \put(10,14){\line(1,0){15}} \put(10,14){\line(1,0){15}} \put(10,14){\line(1,0){15}} \put(10,14){\line(1,0){15}} \put(10,14){\line(1,0){15}} \put(10,14){\line(1,0){15}} \put(10,14){\line(1,0){15}} \put(10,14){\line(1,0){15}} \put(10,14){\line(1,0){15}} \put(10,14){\line(1,0){15}} \put(10,14){\line(1,0){15$ • 登録されているプレイリストが1画面に表示しきれない場 合は、[チャンネル△▽]を押して画面をスクロールさせ 赤ボタン -てください。 (第41) (63-15) 第40号 (おしえて) **REALLY** 風る  $\circledR$  $K = \frac{1}{2}$ 萘. [カーソル ▲▶]で「はい」を選び、 決定ボタン 2 [決定]を押す カーソル 選んだプレイリストが消去されま ボタン す。 停止 「時停止 再生  $\blacksquare$ )  $(\triangleright$  $\blacksquare$  $\begin{array}{cc}\n\overbrace{1} & \overbrace{1} & \over$ お知らせ 録画 細モード タイムシフト マーカー  $\overline{\bullet}$ ● プレイリストを消去しても、元の番組およびチャプ ターは消去されません。プレイリストに登録されて いる元の番組またはチャプターを消去すると、プレ イリストからも消去されます。

## **ダビング前のご案内**

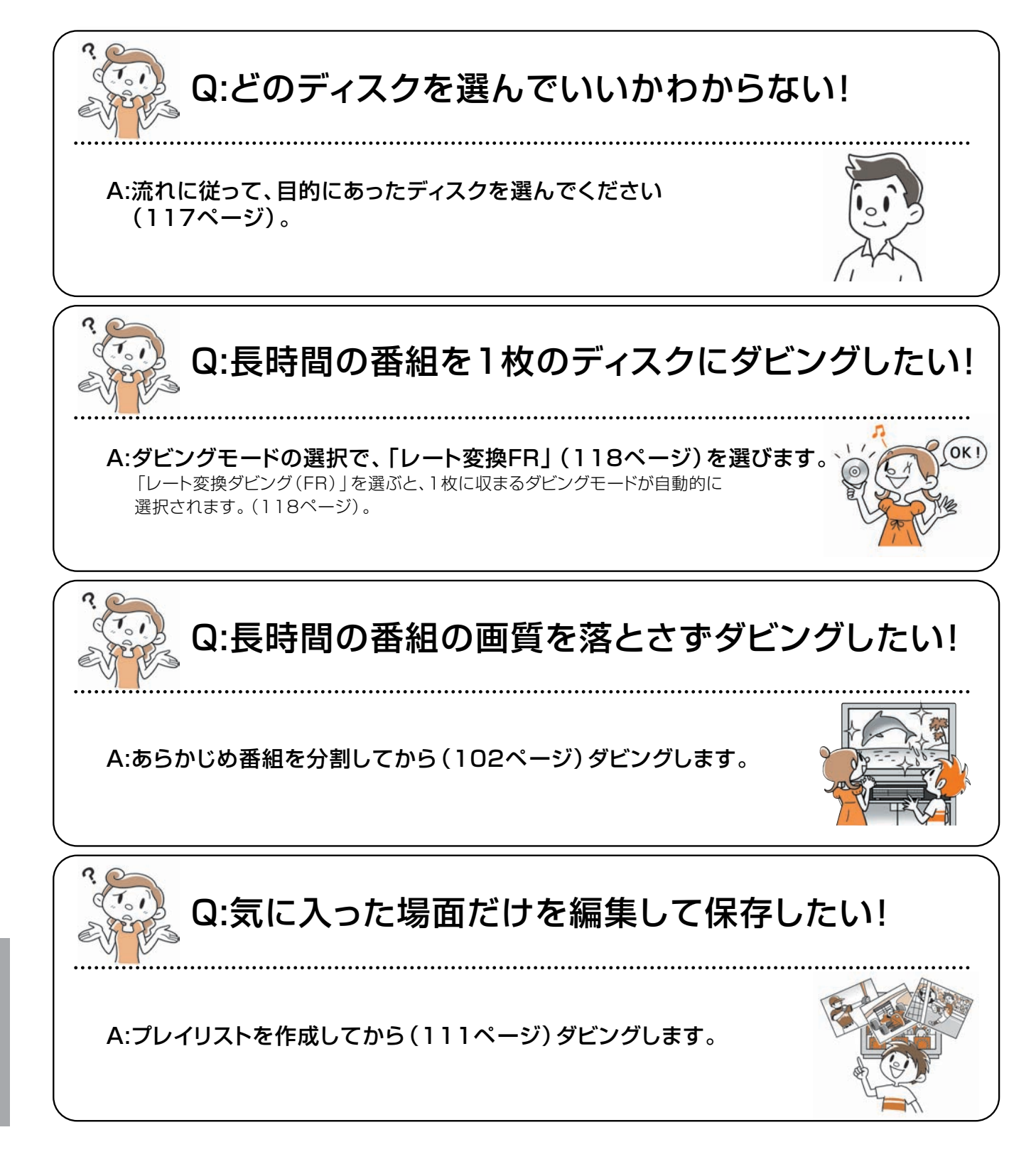

## **ダビング先ディスクの選びかた**

HDDに録画した番組をDVDにダビングする場合、以下の流れに従って、ダビング前に使用するディスクと記録 フォーマットの種類をあらかじめ確認してください。

●デジタル放送の番組をダビングする場合、CPRM対応ディスクを使用してください。

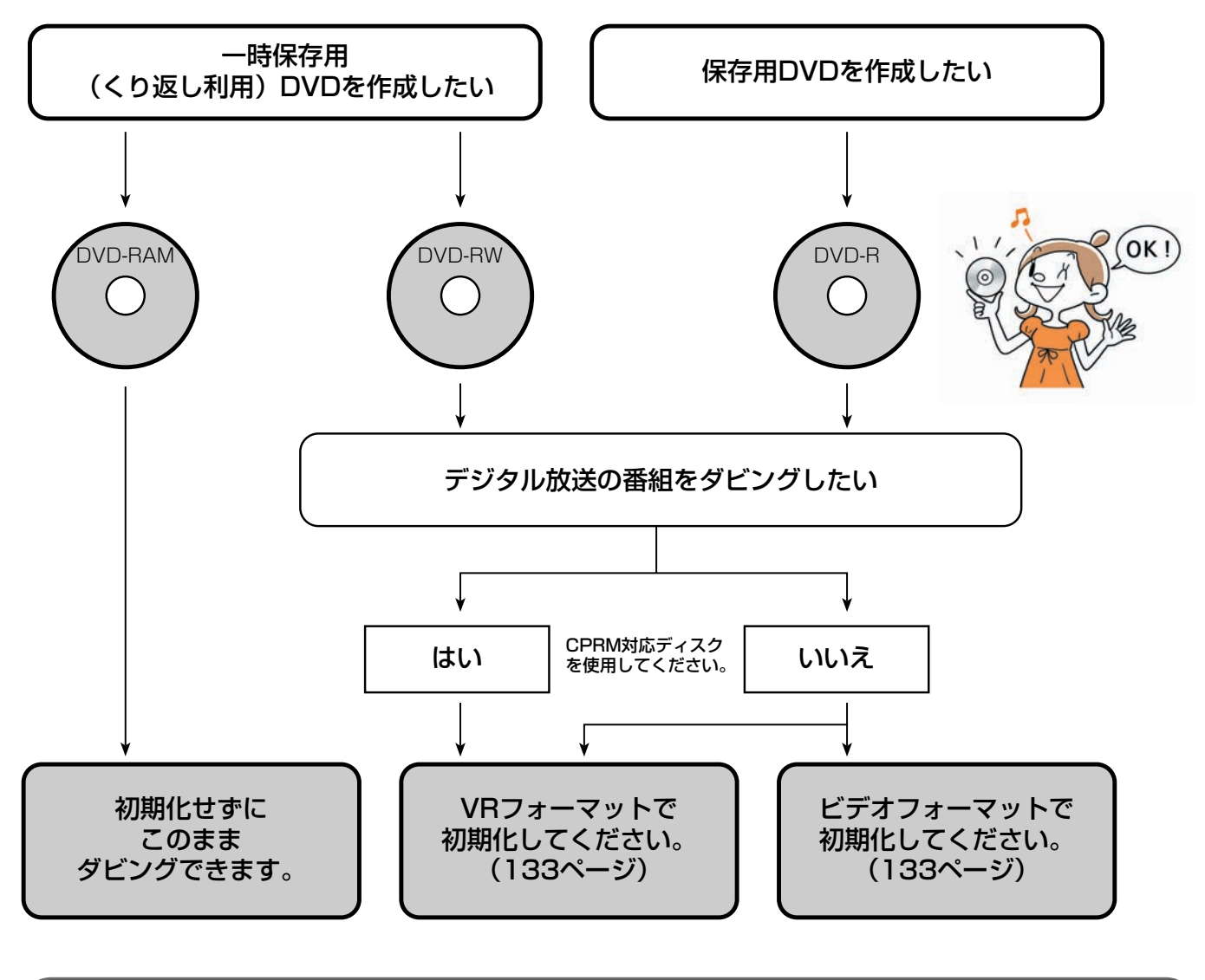

#### お知らせ

●各ディスクの詳細については、「本機で使用できるディスク」(12ページ)、「本機でできること」(13ページ)をご覧 ください。

本機のHDDやDVDに録画した番組を、DVDやHDD、 およびi.LINK接続した機器(DV-DH1000W/500W) にダビングすることができます。

#### HDDからのダビングは…

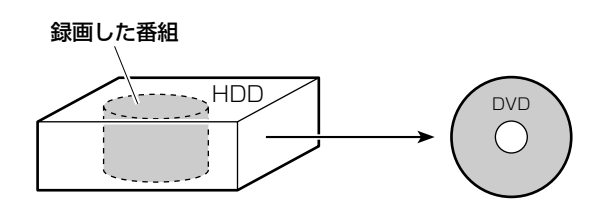

#### DVDからのダビングは…

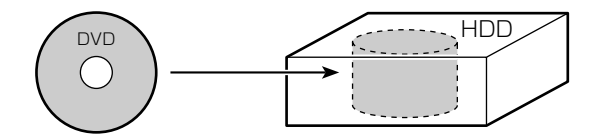

i.LINK対応機器からのダビングは…

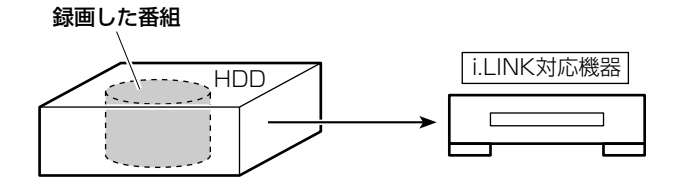

## **「1回だけ録画可能」な番組をダビングすると**

「1回だけ録画可能」な番組(主にデジタル放送)を ダビングすると「移動(ムーブ)」となり、ダビング 前の番組は消去されます。

## **ダビングについて**

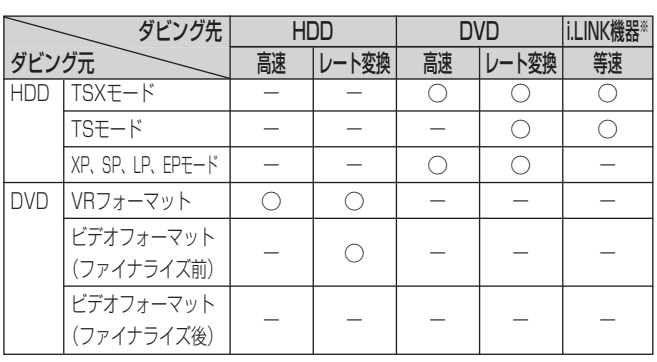

※DV-DH1000W/500W

#### **HDD TS HDD VR RAM RW VR RW V R VR R V**

## ■高速ダビングについて

高速ダビングとは、画質を落とさずにダビングすることがで きる録画モードです。ただし、デジタルハイビジョン放送を 「TSX」モードで録画した番組は、「XP」モードと同等の画 質になります。

高速ダビングの所要時間は、ダビングする番組の録画モード やディスクの種類によって異なります。約1時間の番組をダ ビングするときの所要時間の目安は以下のとおりです。

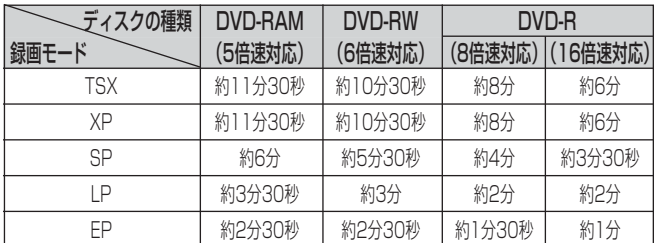

#### お知らせ

- ●「TS」モードで録画した番組は高速ダビングできま せん。
- 実際のダビング時間は、ディスクの状態やダビング する内容によって異なります。
- 録画時間の短い番組は、所要時間の目安よりダビン グ時間が長くなることがあります。
- 記録されている内容によっては、高速ダビングでき ない場合があります。
- ディスクに記録できる時間よりも長い番組は、高速 ダビングできません。
- ●他の製品で録画したVRフォーマットのDVDディス クを本機のHDDに高速ダビングした場合、高速ダビ ングした番組やその番組を含むプレイリストをVF フォーマットのDVD-RWやDVD-Rに高速ダビング することはできません。

## ■「TS」モードやDVDに入りきらな い番組をダビングする(レート変換 ダビング)

レート変換ダビングとは、録画モードを変更してダビングで きる録画モードです。長時間の番組をDVDにダビングする ときなどに便利です。また、「TS」モードで録画した番組を DVDにダビングする場合、レート変換ダビングする必要が あります。

レート変換ダビングでは、通常の「XP」、「SP」、「LP」、 「EP」モードの他に、「FR」モードがあります。「FR」モー ドはHDDからDVDへダビングするときのみ選択でき、ダビ ングする番組およびプレイリストが1枚のディスクに収まる ように本機が自動的に画質を調節する便利なモードです。 (「XP」「SP」「LP」「EP」モードのそれぞれの間の画質に 調節される場合もあります。)

レート変換ダビングの所用時間は、ダビング元の番組の再生 時間と同じ時間になります(等速)。

ダビング方向およびダビングモードは以下のようにな ります。

#### お知らせ ▲

- FFRI モードでDVDへダビングする場合、DVDの 残量が少ないほど画質が低下します。例えば、空の DVDへ3時間の番組を「FR」モードでダビングする 場合、「SP」(2時間モード)と「LP」(4時間モー ド)の中間くらいの画質になります。
- レート変換ダビング中は、レコーダー1(R1)の予約 録画の開始時刻になっても予約録画は実行されませ ん。レコーダー2(R2)の予約録画は実行されます。
- プロテクトされた録画番組はダビングできません。 ダビングする場合は、プロテクトを解除してくださ い(127ページ)。
- ●「FR」モードでダビングする場合、番組の内容によ り、DVDディスクの容量が残る場合があります。

## ■コピー制御信号について

デジタル放送には著作権保護のために、コピー制御信号が付 いています。コピー制御信号が「録画可能」の番組は、無制 限でダビングできます。コピー制御信号が「1回だけ録画可 能」(118ページ)の録画番組をDVDにダビングすると、 ダビング元のHDDから録画番組が消去されます。これを移 動(ムーブ)といいます。

#### お知らせ ▲

- ●「1回だけ録画可能」の録画番組をDVDへ移動 (ムーブ)中にダビングを中断した場合は、元の状態 に戻ります。
- ビデオフォーマットのDVD-RWおよびDVD-Rに 「1回だけ録画可能」の録画番組を移動(ムーブ)さ せることはできません。
- DVDに録画された「1回だけ録画可能」の録画番組 は、HDDにダビングできません。

### **不要な部分を除いてダビングするには**

- ●TSX/TSモードで録画した番組の場合、不要な部分の前 後にチャプターを設定し(104ページ)、不要な部分をス キップ設定(106ページ)してからダビングすると、不 要な部分を除いてダビングできます。
- ●XP/SP/LP/EPモードで録画した番組の場合、不要な部 分を除いたプレイリストを作成(111ページ)してから、 そのプレイリストをダビングすると不要な部分を除いて ダビングできます。

### **ダビングする(コンテンツ選択画面)**

番組およびプレイリストをダビングすることができます。

●HDDからDVDにダビングするときは、ダビングする前に必ずDVDディスクをフォーマットしてください(133ページ)。 ●DVDからHDDにダビングするときは、ダビングしたい番組が録画されているDVDディスクをディスクトレイに入れてくだ さい。

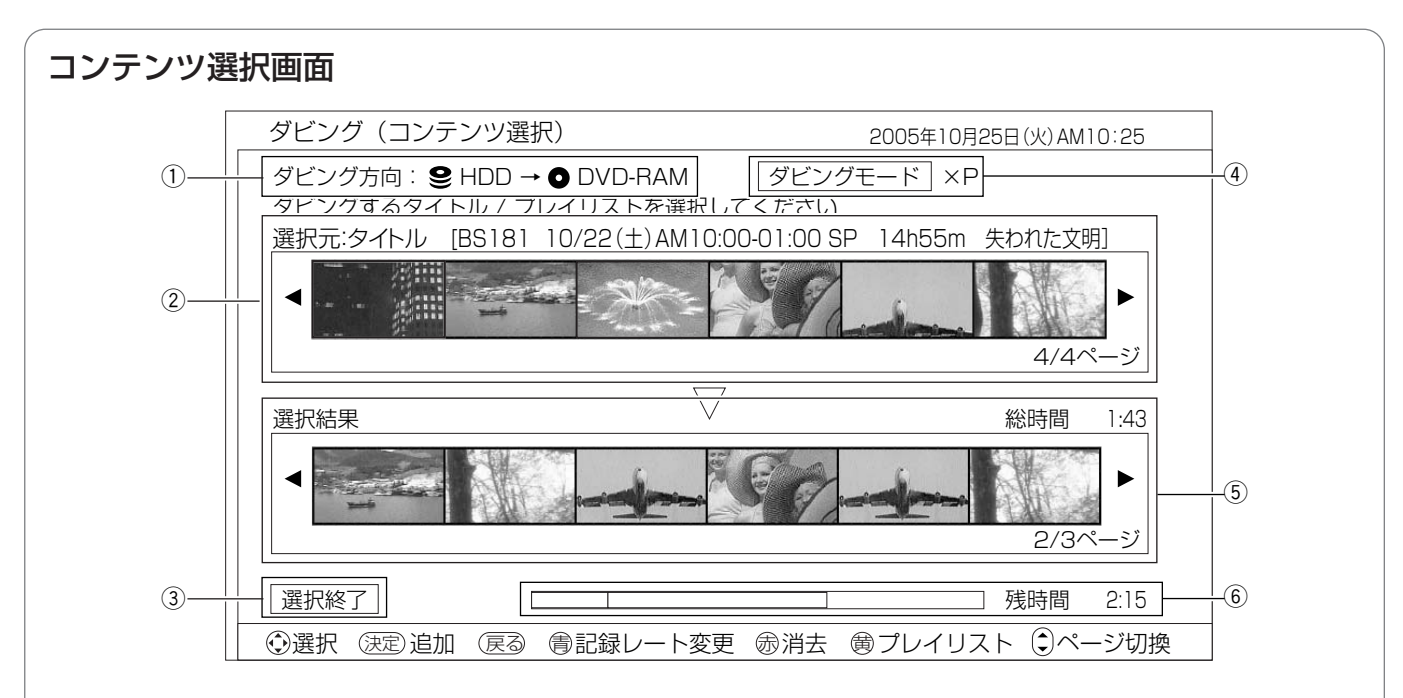

#### ① ダビング方向表示

選んだダビング方向が表示されます。

#### 2 選択元

ダビング元に録画されている番組(タイトル)またはプレ イリストが一覧で表示されます。ここからダビングする番 組またはプレイリストを選びます。

 $[$ カーソル ◆ 】または「チャンネル $\Delta \nabla$ ] を押すと、一 覧表示が切り換わります。

「黄〕を押すたびに、番組(タイトル)とプレイリストが 交互に切り換わります。

#### 3 選択終了ボタン

ダビングする番組およびプレイリストの選択が終了したら 選びます。

#### 4 ダビングモード

選んだダビングモードが表示されます。

[青/DVDメニュー]を押すたびに、ダビングモードが切 り換わります。

#### (5) 選択結果

選択元で選んだ番組およびプレイリストが一覧で表示され ます。右上にはダビングする番組およびプレイリストの総 録画時間が表示されます。

※ダビングする番組およびプレイリストの順番を並べかえ ても、ダビングした後の順番は、録画日時の新しい順に なります。

#### 6 ディスク容量表示

ダビング先ディスクの容量がバーで表示されます。右側に はダビング先ディスクの残りの録画時間が表示されます。

バーに表示される色には以下のような意味があります。

- 緑 :ダビングする番組およびプレイリストの総容量
- オレンジ :現在選択元で選んでいる番組およびプレイリス トの容量
- グレー :すでにダビング先ディスクに記録されている番 組およびプレイリストの容量
- 赤 :ダビング元の番組およびプレイリストの容量が ダビング先ディスクの容量を超えている

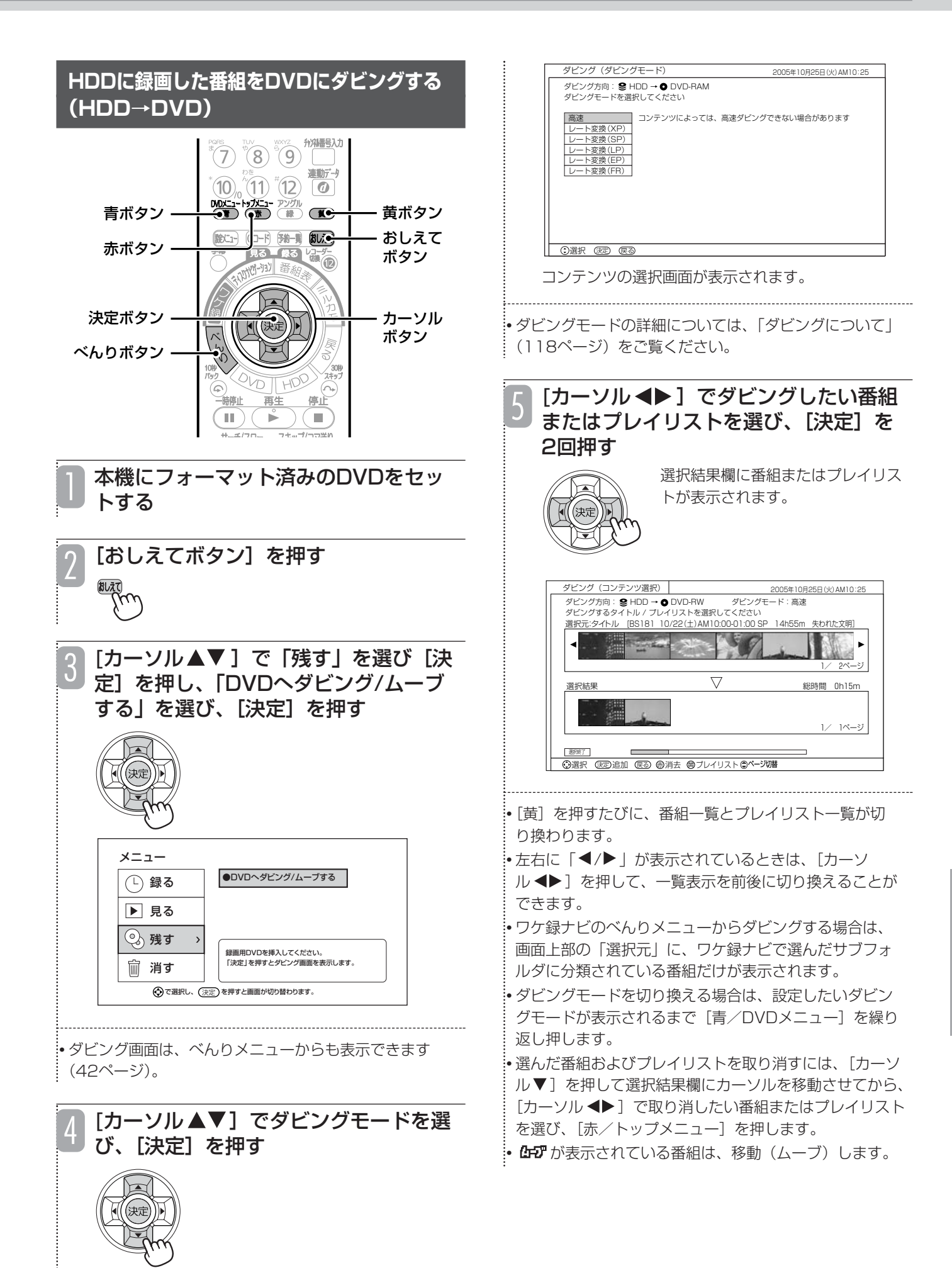

## **録画した番組をダビングする(つづき)**

![](_page_20_Figure_1.jpeg)

編 集 す る

![](_page_21_Figure_0.jpeg)

## **録画した番組をダビングする(つづき)**

![](_page_22_Picture_1.jpeg)

### **i.LINKダビングについて (DV-DH1000W/500W)**

「TSX」および「TS」モードでHDDに録画された番 組をi.LINK接続されたD-VHSへダビングすることが できます。

123ページ手順4の画面で「HDD→D-VHS」を選ん でください。

![](_page_23_Picture_436.jpeg)

- ●i.LINKダビングの前に、i.LINKコードで接続したD-VHS を以下の手順でリンクしてください。
	- 1.[べんり]を2回押す
	- 2. カーソルボタンで「i.LINK操作」を選び、[決定]を押す 相手機器をリンクすると、以下の操作画面が出ます。 カーソルボタンで選び「決定]を押すと、操作が始ま ります。

![](_page_23_Figure_7.jpeg)

- ●i.LINKダビング(移動)中は再生画面が表示されます。テ レビ放送に切り換えることはできません。
- ●デジタル標準テレビ放送の録画番組をi.LINKダビングする 場合、D-VHSの録画モードは「STD」モードになります。
- ●i.LINKダビングで本機に接続できるD-VHSは1台です。 複数のD-VHSが本機に接続されている場合、i.LINKダビ ングはできません。
- ●i.LINKで接続したD-VHS機器から本機へのダビングはで きません。
- ●i.LINKダビングできるD-VHS機器は、DT-DRX100 (日 立製)、HM-DHX1(日本ビクター製)、HM-DHS1(日 本ビクター製)、HM-DHX2 (日本ビクター製)、HVR-HD250F/HVR-HD160F/HVR-HD160M(I・O DATA製)のみです。他のD-VHSではダビングできませ  $\mathcal{h}_{\nu}$
- ●接続したD-VHSの電源が切れている場合や、テープが挿 入されていない場合などは、i.LINKダビングができません。 D-VHSの電源を入れ、テープを入れてください。
- ●デジタル放送を「XP」、「SP」、「LP」、「EP」のいずれか のモードで録画した番組や、アナログ放送(外部入力録 画を含む)の番組は、i.LINKダビングできません。

#### お知らせ

- ディスクナビゲーション画面またはワケ録ナビ画面の 表示中にべんりメニューからダビングを実行した場合 は、ディスクナビゲーション画面またはワケ録ナビ画 面でカーソルがあたっていた番組がコンテンツ選択画 面の「選択元」でカーソルがあたっています。
- 予約録画中は、ダビングできません。
- レート変換ダビング中にレコーダー1(R1)の録画予 約の開始時刻になる場合、録画予約はキャンセルさ れます。その場合、ダビングを実行する前に「予約 録画と重なってしまいますがよろしいですか?」と いうメッセージが表示されます。レコーダー2(R2) の録画予約は実行されます。
- ●ダビング方向が「DVD→HDDIのとき、「1回だけ 録画可能」の録画番組は選べません。
- ●「1回だけ録画可能」の録画番組が含まれるプレイ リストはダビングできません。
- スキップ設定されているチャプターはダビングされ ません。移動(ムーブ)の場合は、HDDから消去さ れるのでご注意ください。ただし、「TSX」モード で録画した番組を高速ダビングした場合は、スキッ プ設定されているチャプターもダビングされます。
- HDDからDVDへの高速ダビング中は、テレビ放送 の視聴やHDDへの録画ができます。レート変換ダビ ング中は再生画面が表示され、テレビ放送の視聴や 録画ができません。
- ダビング中にi.LINK機器などを本機に接続した場合、 ダビングは中断されます。移動(ムーブ)の場合、 中断するまでの録画内容がHDDから消去されますの でご注意ください。(DV-DH1000W/500W)
- ●他社のDVDレコーダーで録画した未ファイナライズ のDVD-Rからはダビングできません。
- ●一度にダビングできる番組数は最大99番組です。
- ●「とばし観」を設定した番組をDVDに高速ダビング した場合、とばし観チャプターは反映されますが、 とばし観再生はできません。
- ダビング中に [画面表示] を押すと、そのときの進 行状況が表示されます。表示される内容は目安です。
- 本機の不具合などにより、ダビングが正常にできな かった場合の内容(データ)の補償や損失、直接、 間接の損害について、当社は一切責任を負いかねま す。あらかじめご了承ください。

編 集

![](_page_24_Figure_1.jpeg)

![](_page_25_Figure_0.jpeg)

![](_page_26_Figure_1.jpeg)

# **HDDに録画した番組をゴミ箱で整理する**

ができます。

#### **HDD TS HDD VR**

**フォルダ内の番組をまとめてゴミ箱に移動する**

ワケ録ナビのフォルダ機能を利用して、視聴済みの番 組や、DVDへのダビングが済んだ番組など、不要な 番組をフォルダごとにまとめてゴミ箱に移動すること

## **不要な番組をゴミ箱に移動する**

HDDで不要になった番組をゴミ箱に入れておき、後 で1つずつ、またはまとめて消すことができます。ゴ ミ箱に入れた番組は、後で必要になったときなど、い つでも復活できるので、必要な番組を誤って消してし まう心配がありません。

![](_page_27_Figure_4.jpeg)

編 集 す る **ゴミ箱に移動した番組をもとに戻す**

#### ゴミ箱に移動した番組をゴミ箱から元に戻すことがで ゴミ箱に入っている番組を1つずつ選択してHDDから きます。ワケ録ナビの「番組名」、「ユーザー」フォル 消去できます。 ダで分類していた番組は、もとのフォルダの中に戻り お知らせ ▲ ます。 **● ゴミ箱から消去した番組は、HDDから消え、復活で**  $\mathbf{F}(\mathbf{0})$   $\mathbf{F}^{\text{max}}$   $\mathbf{F}(\mathbf{1})$   $\mathbf{F}(\mathbf{1})$   $\mathbf{F}(\mathbf{1})$   $\mathbf{F}(\mathbf{1})$   $\mathbf{F}(\mathbf{1})$ きないので注意してください。 青/DVD 黄ボタン メニュー ボタン  $(10)$   $(1)$   $(1)$   $(12)$   $(11)$ 決定ボタン DVDC1-トップC1- アソグル<br>(青)(赤)(緑)(**質<del>)</del>** 黄ボタン ワケ録ボタン カーソル (NBCI-) (Gコード) 予約一覧 (おしえて) 《决定 **PA-A BOXO** त्रहो ボタン  $|r_F|$ 決定ボタン ワケ録ボタン カーソル 停止 ボタン  $\blacksquare$  $\mathbf{r}$  $\left( \blacksquare$ サーチ/スロー スキップ/コマ送り [ワケ録]を押す ワケ録ナビ画面が表示されます。 「ワケ録】を押す ワケ録ナビ画面が表示されます。 [黄]を押す 2 **Elfen** [黄]を押す ゴミ箱画面が表示されます。  $\overline{\phantom{a}}$  $\mathbb{R}$ ゴミ箱画面が表示されます。 「カーソル ▲▼] でゴミ箱から出したい番 3 組を選び、「青/DVDメニュー]を押す 「カーソル ▲▼]でHDDから消したい 3 番組を選び、[決定]を押す 2005年10月25日(火) AM 8:2 ゴミ箱 日付 開始 長さ チャンネル モード 番組名  $2005\text{#}10\text{B}25\text{H}$  ( $\chi$ ) AM 8/10(水)PM 10: 16 0h03m 8 XP ゴミ箱  $B/10(k)$  PM 9: 47 0h01m 8 XP 日付 開始<br>图8/10(水) PM 10: チャンネル モード 番組名 **NEW 8/10(水) PM 9:46 0h01m 6 XP** NEW 8/10(水)PM 9: 47 0h01m 8 XP NEW 8/10(水)PM 9: 46 0h01m 4 XP 图8/10(水) <u>new 8/10(水)PM 9:45 0h01m</u>  $\overline{\mathbb{R}}$ NEW 8: 46 Ohl **NEW 8/10(水) PM 9:45 0h** ● ①選択 (区2 (決定) 1番組消去 ●番組を元に戻す ※全番組消去 ● **○選択 (そる) (死) 1番組消去 ●番組を元に戻す ※全番組消去 ●ページ** 移動の確認メッセージが表示されます。 消去の確認メッセージが表示されます。 「カーソル ◆▶】で「はい」を選び、 4 「カーソル ◆▶]で「はい」を選び、 4 [決定] を押す [決定] を押す 選んだ番組がゴミ箱に移動する前に 選んだ番組がHDDから消えます。 入っていた、もとのフォルダの中に 戻ります。

**ゴミ箱の中身を1つずつ消去する**

## **ゴミ箱の中身をすべて消去する**

ゴミ箱に入っている番組をHDDからまとめて消去で きます。

#### お知らせ ▲

● ゴミ箱から消去した番組は、HDDから消え、復活で きないので注意してください。

![](_page_29_Figure_4.jpeg)

[ワケ録]を押す ワケ録ナビ画面が表示されます。 1

![](_page_29_Picture_6.jpeg)

2

**Elm** 

[黄]を押す

ゴミ箱画面が表示されます。

|    |    |                                                                                                    |                         |                |  | $\frac{1}{2}$          |
|----|----|----------------------------------------------------------------------------------------------------|-------------------------|----------------|--|------------------------|
| 開始 | 長さ |                                                                                                    |                         | 番組名            |  |                        |
|    |    |                                                                                                    | XP                      |                |  |                        |
|    |    | 8                                                                                                    | XP                      |                |  |                        |
|    |    | 6                                                                                                    | XP                      |                |  |                        |
|    |    | 4                                                                                                    | XP                      |                |  |                        |
|    |    | 1                                                                                                    | XP                      |                |  |                        |
|    |    |                                                                                                    |                         |                |  |                        |
|    |    |                                                                                                    |                         |                |  |                        |
|    |    | [EN]8/10(水) PM 9: 47 0h01m<br>图8/10(水) PM 9:46 0h01m<br>NEW 8/10(水) PM 9:46 0h01m<br>[EN]8/10(水) PM 9:45 0h01m | 图8/10(水) PM 10:16 0h03m | チャンネル モード<br>8 |  | 2005年10月25日(火) AM 8:20 |

消去の確認メッセージが表示されます。

![](_page_29_Picture_12.jpeg)

#### お知らせ ▲

- 編集などにより作業ファイルが作成されることがあ ります。この作業ファイルは元に戻すことができま せんので、ゴミ箱から消去してください。
- ダビングを行うと、元に戻すことができない項目が ゴミ箱に表示されることがあります。この項目はゴ ミ箱から消去してください。
- ダビング (ムーブ) を行うと、ゴミ箱に「--:--」 番組として表示されます。HDDの空き容量を増やす ため、「--:--|番組をゴミ箱から消去してくだ さい。

# **DVDディスクを管理する(ディスク管理)**

![](_page_30_Figure_1.jpeg)

## **DVDディスクをフォーマットする**

**RW VR RW V R VR R V**

本機ではじめて使用するDVD-RW、DVD-Rディスク や、すでに使用しているDVD-RWディスクを本機で 再使用できるようにしたい場合は、フォーマット(初 期化)を行ってください。

本機でフォーマットできるDVDディスクとフォー マット形式は以下のようになります。

![](_page_31_Picture_254.jpeg)

※ DVD-Rの場合、VRフォーマットで初期化してもチャプター /プレイリストの作成、および番組の消去/分割はできませ  $h_{\nu \circ}$ 

● フォーマットを行うと、ディスクに記録されているすべての 内容が消去され、元に戻すことができませんのでご注意くだ さい。

![](_page_31_Figure_7.jpeg)

ディスク管理画面 (132ページ)で フォーマット形式を選ぶ フォーマットの確認メッセージが表示されます。 1

![](_page_31_Picture_9.jpeg)

フォーマット中は本体表示窓に「FRMT」と表示され、 DVDマークが点滅します。

フォーマットが終了すると、画面に終了のメッセージ が表示されます。

#### ご注意

● フォーマット中は、絶対に電源を切ったり、電源 コードを抜いたりしないでください。ディスクが使 えなくなることがあります。

#### お知らせ

● 保護(プロテクト)したDVDディスク (132ペー ジ)をフォーマットすることはできません。

**DVDディスクをファイナライズする**

本機で録画したDVD-RWおよびDVD-Rをファイナラ イズすると、他のDVDプレーヤーで再生することが

**RWVR** RWV RVR RV

![](_page_32_Picture_1.jpeg)

ディスク管理画面 (132ページ)で 「ファイナライズ」を選ぶ ファイナライズの確認メッセージが表示されます。 [カーソル▲▼]で「はい」を選び、

2

[決定] を押す タイトル入力 : 未入力<br>プロテクト (VR) - しない<br>フォーマット(VR)<br>ファイナライズ<br>ファイナライズしますか はい いいえ 2004年10月25日(月)AM10:25

ファイナライズ中は本体表示窓に「FINL」と表示さ れ、DVDマークが点滅します。

ファイナライズが終了すると、画面に終了のメッセー ジが表示されます。

- ●「ビデオフォーマット」のDVD-RWおよびDVD-R は、ファイナライズするとDVDビデオ規格で記録さ れ、DVDビデオとして再生することができます。録 画や編集はできなくなりますのでご注意ください。
- ●「VRフォーマット」のDVD-RWおよびDVD-Rは、 ファイナライズしても互換性のない機器では再生で
- ●本機でファイナライズされたDVD-Rは、当社の DVD-R対応のDVDプレーヤーで再生可能となりま すが、すべての再生を保証するものではありません。
- 使用するDVDプレーヤーやDVD-RW、DVD-Rの記 録状態などによっては、ファイナライズしても他の DVDプレーヤーで再生できない場合があります。こ のような場合は、本機で使用してください。
- 本機以外で録画したDVD-RWおよびDVD-Rはファ イナライズすることができません。

## **文字を入力する**

**HDD TS HDD VR RAM RW VR RW V R VR R V**

- ●HDDからDVDへダビング時のディスクタイトル入力 (122ページ)
	- ●番組のタイトル入力 (126ページ)
	- ●ディスク管理時のディスクタイトル入力 (132ページ)
	- ●フォルダ名入力 (88ページ)

本機では画面に文字入力パッドを表示させて、文字を 入力することができます。

以下のような機能で文字を入力します。

- ●番組検索のキーワード入力 (34ページ)
- ●プレイリストのタイトル入力 (114ページ)

## **文字入力パッドについて**

文字を入力する機能を選ぶと、画面の下側に文字入力 パッドが表示されます。文字入力パッドは以下のよう な構成になります。

![](_page_33_Figure_12.jpeg)

#### (1) カーソル

文字入力エリアに表示されます。文字を入力したい位置に カーソルを移動させて文字を入力すると、カーソルの左側 に入力した文字が表示されます。

#### 2) 文字の種類

現在選んでいる文字の種類を示します。文字の種類は入力 方式によって異なります。

ひらがな入力時は漢字変換候補や予測変換候補が表示され ます。

#### ③ 入力方式

現在選んでいる入力方式が表示されます。「数字キー方式」、 「ソフトキーボード方式」、「外部キーボード方式」の3種類 があります。

#### (4) 各ボタンで操作できる機能

リモコンの各ボタンで操作できる内容が表示されます。

#### (5) 文字入力エリア

入力した文字が表示されます。文字入力を終了すると、こ こに表示されている文字が登録されます。

#### 6 文字パッド

入力できる文字が表示されます。表示内容は入力方式およ び文字の種類によって異なります。

## **入力方式の切り換えかた**

本機では「数字キー方式」、「ソフトキーボード方式」、 「外部キーボード方式」の3種類の入力方式で文字を入 力することができます。入力方式は [赤/トップメ ニュー]を押すたびに以下のように切り換わります。

#### お知らせ

● 外部キーボード方式はDV-DH1000W/500W/ 250Wで選ぶことができます。

![](_page_33_Figure_31.jpeg)

## **数字キー方式で文字を入力する**

携帯電話と同じように、数字ボタンを押して文字を入 力する方式です。

各数字ボタンで入力できる文字は以下のようになりま す。

### 数字ボタンの文字割り当て表

![](_page_34_Picture_427.jpeg)

![](_page_34_Figure_6.jpeg)

## ■文字の種類を切り換える

数字キー方式の文字の種類には「ひらがな(かな)」、「カタ カナ(カナ)」、「英字」、「数字」の4種類があります。漢字 を入力するときは、文字の種類を「ひらがな(かな)」にし てください。

文字の種類は、[青/DVDメニュー]を押すたびに以下のよ うに切り換わります。

![](_page_34_Figure_10.jpeg)

編 集 す る

## ■文字を入力する

![](_page_35_Figure_1.jpeg)

- :• ひらがな、カタカナを入力して[10(゛゜小)]を押す たびに、濁点(゛)→半濁点(゜)→小文字→大文字の 順に切り換わります。
- 英字を入力して [10 (大/小)] を押すたびに、大文字 と小文字が交互に切り換わります。
- .<br>• 英字、数字の入力中に[11(全/半角)]を押すたびに、 全角入力と半角入力が交互に切り換わります。
- :• ひらがな、カタカナ、英字の入力中に[12(逆候補)] を押すたびに、逆方向に文字が切り換わります。
- 同じ数字ボタンに割り当てられている文字を続けて入力
- するには、[カーソル▶] を押してから、もう一度同じ数 字ボタンを押します。

#### ■漢字に変換する

入力している文字の種類が「ひらがな(かな)」のときは、 漢字に変換することができます。

### ひらがなを入力した後、[カーソル▼] を押す

漢字変換候補が表示されます。

![](_page_35_Picture_12.jpeg)

![](_page_35_Picture_13.jpeg)

- 「カーソル▲▼]で漢字変換候補を選び、 [決定]を押す 選んだ漢字が入力されます。 田町で <sub>戻る</sub>)字消去 (m)又字種 (@)人力方法 1)あ 4)た 7 ま <sup>10</sup> ゛゜小 タマチで タマチデ たまちで 田町で待つ 2
- :• 漢字変換候補の表示中に[カーソル ▲▼◀▶ ]を押すと、 変換する範囲(文節)を変更できます。
- |•[◆ (逆候補)] を押すたびに、逆方向で漢字変換候補 を選ぶことができます。
- •[戻る]を押すと、漢字変換候補が消え、変換前の状態 に戻ります。

### ■予測変換候補を選ぶ

数字ボタンを押してひらがなを入力したとき、これまでに入 力した文字列が予測変換候補として表示されることがありま す。予測変換候補を選ぶと、すべての文字を入力しなくても、 わずかなボタン操作で文字を入力できます。

![](_page_35_Picture_20.jpeg)

<sub>戻る</sub>)字消去 (前文字種 (前入力方法

![](_page_36_Figure_1.jpeg)

## ■文字の入力を中止する

![](_page_36_Picture_3.jpeg)

## 文字の入力中に [緑] を押す

文字の入力が中止され、文字入力パッドが 消えます。入力途中の文字は消去されます。

## **ソフトキーボード方式で文字を入力する**

画面に表示されるキーボードで入力する文字を選ぶ方

![](_page_36_Picture_8.jpeg)

## ■文字の種類を切り換える

ソフトキーボード方式の文字の種類には「ひらがな(かな)」、 「カタカナ(カナ)」、「英字」、「記号」の4種類があります。 漢字を入力するときは、文字の種類を「ひらがな(かな)」

文字の種類は、[青/DVDメニュー]を押すたびに以下のよ うに切り換わります。

![](_page_36_Figure_12.jpeg)

#### 「カーソル▲▼◀▶】で入力したい文字 を選び、[決定]を押す 選んだ文字が入力されます。 • 入力したひらがなを変換しない場合は、「確定」を選びま す。 • 数字ボタンを押して数字を入力することもできます。 • 英字、記号の入力中に「全/半」を選ぶたびに、全角入力 ソフトキーボード 選択 (法定) (順)又字種 (前)人力万法 ア イ ウ エ オー カ キ ク ケ コ サ シ ス セ ソ タ チ ツ テ ト ナ ニ ヌ ネ ノ 空白 字削除 カナ 2005/5/6PM10:00のニュース

- と半角入力が切り換わります。英字の入力中は、[緑]を 押しても切り換えることができます。 • 記号の入力中に「緑」を押すと前のページに、「黄]を押す
- と次のページに切り換わります。文字パッドの「△」/ 「▽ | を選ぶか、カーソルを移動させても切り換えること ができます。
- ひらがな、カタカナ、英字の文字パッドには、グループ を示す太線が表示されます。[チャンネル△▽]を押すた びに、カーソルがグループ単位で移動します。

## ■漢字に変換する

■文字を入力する

入力している文字の種類が「ひらがな(かな)」のときは、 漢字に変換することができます。

![](_page_37_Picture_6.jpeg)

### [緑] を押して漢字変換候補を選ぶ

[緑]を押すたびに、漢字変換候補のカーソルが移動 します。

![](_page_37_Figure_9.jpeg)

2

• 文字パッドの「↑」/「↓」/「変換」を選んでも、漢 字変換候補を選ぶことができます。 • 漢字変換候補の表示中に「←」/「→」を選ぶと、変換

する範囲(文節)を変更することができます。

•[戻る]を押すと、漢字変換候補が消え、変換前の状態 に戻ります。

![](_page_37_Picture_13.jpeg)

■予測変換候補を選ぶ

ひらがなを入力したとき、これまでに入力した文字列が予測 変換候補として表示されることがあります。予測変換候補を 選べば、すべての文字を入力しなくても、わずかなボタン操 作で文字を入力することができます。

![](_page_37_Picture_16.jpeg)

![](_page_37_Picture_17.jpeg)

![](_page_37_Picture_700.jpeg)

へ

## **文字を入力する(つづき)**

入力したい予測変換候補にカーソルが表

![](_page_38_Picture_1.jpeg)

•[戻る]を押しても消去することができます。

![](_page_38_Picture_3.jpeg)

必要な文字をすべて入力したら、[カー ソル▲▼◀▶]で「終了」を選び、[決 定]を押す

![](_page_38_Picture_5.jpeg)

入力した文字が確定され、文字入力 パッドが消えます。

■文字の入力を中止する

文字の入力中に、[カーソル▲▼◀▶] で「中止」を選び、[決定]を押す

![](_page_38_Picture_9.jpeg)

文字の入力が中止され、文字入力パッ ドが消えます。入力途中の文字は消去 されます。

#### お知らせ

- 記号の文字パッドには、本機で入力できるすべての 文字を表示することができます。読みかたがわから ない漢字を入力するときや他の入力方式で文字を入 力できないときなどに使用すると便利です。
- ディスクナビゲーション画面がサムネイル表示され ている場合は、数字ボタンを押して数字を入力する ことはできません。数字ボタンで数字を入力したい 場合は、リスト一覧表示に切り換えてください(80 ページ)。

### **外部キーボード方式で文字を入力する (DV-DH1000W/500W/250W)**

本機の拡張端子に接続した外部キーボードで文字を入 力する方式です。

![](_page_38_Figure_16.jpeg)

本機と接続しているときの動作を確認できている日立 パソコンPrius同梱のUSBキーボードについては、下 記ホームページのQ&Aのコーナーをご覧ください (動作確認できているUSBキーボードでも、正しく動 作しないことがあります)。

● HITACHI AV-Worldホームページ http://av.hitachi.co.jp/

本機の拡張端子に対応している市販キーボードは、下 記のとおりです (推奨キーボード)。

- エレコム(株)製ロングケーブルUSBフルキーボード: TK-U89MPSV、TK-U89MPLG、TK-U89MPBK
- **●(株)ロジクール製コードレスキーボード:CK-36**

「本機と接続できる拡張機器」(100ページ)もご覧く ださい。

## ■文字の種類を切り換える

外部キーボード方式の文字の種類には「ひらがな(かな)」、 「カタカナ(カナ)」、「英数」の3種類があります。漢字を入 力するときは、文字の種類を「ひらがな(かな)」にしてく ださい。

文字の種類は以下のように切り換えます。

- ●ひらがな(かな):<u>カタカナ</u>|キーを押す
- ●カタカナ(カナ):|<u>Shift</u>|キーを押しながら<u>内タカナ</u>|キーを 押す
- ●英数 : 英数キーを押す

## ■文字の入力方法を切り換える

外部キーボード方式の入力方法には「直接入力」と「ローマ 字入力」の2種類があります。「直接入力」とはキーボード に表示されているかな文字を直接入力する方法です。「ロー マ字入力」とは、キーボードに表示されているアルファベッ トに従って、ローマ字読みでかな文字を入力する方法です。 入力方法は|Ctrl|キーを押しながら|<u>カタカナ</u>|キーを押すたびに 交互に切り換わります。

■文字を入力する

キーボードを押す 押したキーボードに割り当てられている文字が入力さ れます。 かな カナ 外部キー方式 上 (三) 終了 直接入力 かな漢字変換 外部キーボード 2005/5/6PM10:00のニュース 1

• 入力したひらがなを変換しない場合は、|<u>F6|</u>キーを押しま す。

•英数の入力中に<u>全角/半角</u>|キーを押すたびに、全角入力と 半角入力が交互に切り換わります。

## ■漢字に変換する

入力している文字の種類が「ひらがな(かな)」のときは、 漢字に変換することができます。

![](_page_39_Picture_14.jpeg)

![](_page_39_Figure_15.jpeg)

•漢字変換候補の表示中に←」/┣┫キーを押すと、 変換する 範囲(文節)を変更することができます。

• ESC|キーを押すと、漢字変換候補が消え、変換前の状態 に戻ります。

![](_page_39_Figure_18.jpeg)

#### ■予測変換候補を選ぶ

ひらがなを入力したとき、これまでに入力した文字列が予測 変換候補として表示されることがあります。予測変換候補を 選べば、すべての文字を入力しなくても、わずかなボタン操 作で文字を入力することができます。

![](_page_39_Picture_21.jpeg)

![](_page_39_Picture_22.jpeg)

選んだ文字が入力されます。

![](_page_39_Figure_24.jpeg)

# **お手入れについて**

## ■入力した文字を消去する

![](_page_40_Picture_2.jpeg)

#### ヿ |←|/|→|キーで消去したい文字の右側に<br>| カーソルを移動させる カーソルを移動させる

2 Backspace|キーを押す<br>コーンルのを側にある文字が消え

カーソルの左側にある文字が消去されます。

•入力されているすべての文字を削除する場合は、 E5Iキー を押します。

## ■入力した文字を確定する

## 必要な文字をすべて入力したら キー F2 1 を押す

入力した文字が確定され、文字入力パッドが消えます。

## ■文字の入力を中止する

## ヿヿ文字の入力中に<u>F1</u>キーを押す<br>ココッ<sub>文字の入力が中にされ、文字入力パッド:</sub>

文字の入力が中止され、文字入力パッドが消えます。 入力途中の文字は消去されます。

#### お知らせ ▲

- ●キーボードで入力できない文字は、ソフトキーボー ド方式で入力してください。
- キーボードで文字を入力できなくなった場合は、一 度本機の電源を切り、キーボードを接続したまま電 源を入れ直してください。
- ●推奨キーボード以外では、文字が入力できなくなっ たり、リモコンによる操作ができなくなったりする ことがあります。
- ●JIS標準規格以外の専用キーは使用できません。

きれいな音声・映像をお楽しみいただくために、下記 の点をお守りください。

## **お手入れ**

#### ディスクが汚れたときや、つゆがついたときは

DVD-RAM、DVD-R、DVD-RWは必ず専用のDVDディス ククリーナー(市販)でふいてください。使いかたについて は、ディスククリーナーの説明書をお読みください。

●布やCD用クリーナーなどは絶対に使わないでください。

DVDビデオ、CDは水を含ませた柔らかい布でふき、あとは からぶきしてください。

![](_page_40_Picture_24.jpeg)

#### レンズクリーナーについて

●市販のレンズクリーナーはご使用しないでください。 故障するおそれがあります。

#### 本体が汚れたとき

柔らかい布でふいてください。

- ●アルコールやシンナーは使わないでください。
- ●化学ぞうきんをご使用の際は、その注意書に従ってくだ さい。

## **ディスクの保管**

次のような場所は避けてください。

- ●直射日光の当たるところ
- ●湿気やほこりの多いところ
- ●暖房器具の熱が直接当たるところ

#### 音のエチケット–

楽しい音楽も時と場所によっては気にな るものです。特に静かな夜間には窓を閉 めたり、ヘッドホンをご使用になるのも 一つの方法です

![](_page_40_Picture_38.jpeg)

## **故障かな?と思ったら**

この取扱説明書にそって操作しても正常に働かないときは、下記を参照しながら点検してください。 点検されても直らないときは、お買い上げの販売店やお客様ご相談窓口にお問い合わせください。

#### 本体・リモコン操作

![](_page_41_Picture_282.jpeg)

## 接 続

![](_page_42_Picture_361.jpeg)

## 接 続

![](_page_43_Picture_420.jpeg)

## DVD操作

![](_page_43_Picture_421.jpeg)

## HDD操作

![](_page_44_Picture_322.jpeg)

#### [HDD操作]

![](_page_45_Picture_149.jpeg)

#### お知らせ

●機能によっては一部の操作状態で利用できないことがありますが、これは故障ではありません。正しい操作方法につい ては、本文の説明をよくお読みください。

●ディスクにより音量が異なることがありますが、ディスクの記録方式の違いによるもので故障ではありません。

## **ディスクの取り出しかた**

本機からディスクが正常に取り出せなくなった場合 は、次の手順でディスクを取り出してください。

本機の電源を切る。

[開/閉]を押す。

2

![](_page_46_Picture_5.jpeg)

・FAX 0120-3121-87

■本機の中のディスクを急いで取り出 したい場合

次の手順でトレイを強制イジェクトし、ディスクを取り出し てください。

本機の電源を切り、コンセントを抜く。

DVDドアを手で開け、右図の詳細に示 す位置にピン(クリップを伸ばした物等) を差し込んでください。 2

![](_page_46_Picture_11.jpeg)

![](_page_46_Picture_12.jpeg)

• DVDドアは、セロテープなどを貼り付けて引っ張ると、 簡単に開くことができます。

ピンを強く押し込むと、「ゴトゴト」と 音がして、トレイが少し出てきます。 3

![](_page_46_Picture_15.jpeg)

![](_page_46_Picture_16.jpeg)

![](_page_46_Picture_17.jpeg)

<mark>5</mark> トレイを完全に引き出して、ディスクを<br><mark>5</mark> 取り出してください。

![](_page_46_Picture_19.jpeg)

![](_page_46_Figure_20.jpeg)

## **テレビ画面に表示されるメッセージ**

本機ではデジタル放送のとき、メールで送られてくる情報とは別に、状況に合わせて「メッセージ」が表示されます。 主なメッセージとその内容は下記の通りです。

![](_page_47_Picture_311.jpeg)

\*\*\*\*には英数字が表示されます。

![](_page_48_Picture_327.jpeg)

● 音楽用CD (CD-DA)

● CD-R/RW (CD-DAフォーマットのディスク) ● DVD+R (ビデオフォーマットファイナライズ済ディスク)  $\bullet$  DVD+RW (  $\qquad \qquad$   $\qquad$   $\qquad$ 

![](_page_49_Picture_524.jpeg)

※2通常の予約番組数とミルカモ予約をあわせた予約番組数は 最大42予約番組となります。(通常の予約番組数のみの場 合、42予約番組/月になります。)

付 録

#### アスペクト比

テレビ画面(または映像信号)の横と縦の比をいいます。通常 テレビは4:3、ワイドテレビ(ハイビジョンテレビ)は16: 9です。

#### インターレース

飛び越し走査方式のことで、従来のテレビ放送(NTSC標準方 式)で採用している走査方式です。走査線を1本おきに飛び越 して表示し、2枚で1画面(フレーム)を見せる方式です。

#### 限定受信システム

デジタル放送の受信機器に顧客・課金管理を行うICカードを搭 載し、このICカードを通じてのみデジタル放送を受信できるよ うにするシステムです。

#### コピーガード

複製防止機能です。著作権保護のために、複製を制限する信号 が記録されている番組は録画することができません。

#### コンポーネント信号

輝度信号(Y)と2つの色差信号(PB/CB, PR/CR)の信号に 分離された映像信号です。DVDソフト、BS・CSデジタル放送 などを高画質で楽しむことができます。

#### 視聴制限

デジタル放送やDVDビデオソフトに設定されている、視聴者の 年齢に合わせて視聴するための規制です。本機では、デジタル 放送やDVDビデオソフトを視聴するための規制レベルを設定す ることができます。

#### ダイナミックレンジ圧縮

ノイズに埋もれない最小音と、音割れしない最大音との音量差 を小さくすることです。音量が小さくてもセリフなどが聞きや すくなります。

#### ダウンコンバート

デジタル放送を「TSX」、「XP」、「SP」、「EP」、「LP」のいず れか録画モードで録画するか、HDDに「TSX」または「TS」 モードで録画した番組をDVDにダビングすると、NTSC信号 (標準テレビ信号)に変換(ダウンコンバート)して録画されま す。ダウンコンバート録画すると、複数の音声や映像で放送さ れている番組でも、現在選んでいる音声および映像だけで録画 されます。

#### デジタルハイビジョン放送

2000年12月に本放送を開始したBSデジタル放送で行われる 高精細度ハイビジョン放送です。現行のアナログハイビジョン 放送と同等の高画質映像を楽しむことができます。 2003年12月から順次放送開始予定の地上デジタル放送でもデ ジタルハイビジョン放送を楽しむことができます。

#### ドルビーデジタル

ドルビーラボラトリーズが開発した立体音響効果です。ドル ビーデジタル (5.1ch)対応のオーディオ機器を本機に接続す ると、映画館のような音響効果で再生を楽しむことができます。

#### ビスタサイズ

映像ソフト画面の横と縦の比が、16:9になっているものをこ のように呼びます。一般的には画像の中に字幕が入っている映 画などの画像サイズです。

#### ファイナライズ

本機で録画したDVD-RWやDVD-Rディスク(ビデオフォー マット)を他のDVDプレーヤーで再生できるよう処理すること です(すべてのDVDプレーヤーでの再生を保証するものではあ りません)。ファイナライズすると再生専用ディスクとなり、録 画や編集ができなくなります。(ただし、DVD-RWディスクは ファイナライズをしても録画ができます。)

#### フォーマット

本機で録画や編集などを行えるようにDVDディスクを処理する ことです。

本機のフォーマット形式には「VRフォーマット」と「ビデオ フォーマット」があります。

「VRフォーマット」のDVDディスクは、デジタル放送の録画や チャプター、プレイリストの作成など、本機の機能をフル活用 することができます。ただし、互換性のない機器では再生でき ません。

「ビデオフォーマット」のDVDディスクは、他のDVDプレー ヤーで再生することができます(すべてのDVDプレーヤーでの 再生を保証するものではありません)。ただし、デジタル放送の 録画やチャプター、プレイリスト作成などの編集機能を使用す ることができません。

フォーマットすると、それまでに記録した内容はすべて消去さ れます。

#### プログレッシブ

順次走査方式のことで、上から順に走査して表示する方式です。 飛び越し走査方式に比べて、画面のチラツキ感の少ないきれい な映像を見ることができます。

#### ペイ・パー・ビュー

利用した分だけ料金を支払う有料番組です。事前に視聴契約を する「オーダー・エントリー・ペイ・パー・ビュー」と、番組を 選択すると購入することができる「インパルス·ペイ·パー· ビュー」などがあります。

#### リージョン番号(リージョンコード)

世界の地域ごとにDVDビデオソフトとDVDプレーヤーに割り 当てられる番号です。DVDディスクとDVDプレーヤーのリー ジョン番号が一致しないと、DVDディスクを再生できません。 日本のリージョン番号は2です。

#### リニアPCM音声

音楽用CDに用いられている信号記録方式で、アナログ音声をデ ジタル音声に変換します。手軽にデジタル音声を楽しむことが できます。

#### レート変換

録画した記録モードを変換します。長時間の番組をDVDにダビ ングするときに便利です。レート変換「XP」、「SP」、「LP」、 「EP」モードのほかに、HDDからDVDへダビングするときに1 枚のディスクに収まるよう自動的に録画モードを選ぶ「FR」が あります。

#### ワイドクリアビジョン放送

ワイドクリアビジョン放送は現行テレビジョン放送とも両立性 を保ちつつ画面のワイド化と高画質化などが図られた新しいテ レビジョン放送です。

#### AAC

「Advanced Audio Coding」の略で、音声圧縮方式の1つです。 地上デジタル/BSデジタル/CSデジタル放送の映像圧縮方式で ある「MPEG-2」に採用されています。5.1 チャンネルのサラ ウンド音声や多言語放送を行うことができます。

#### CATVホームターミナル

CATVのスクランブルのかかった有料放送を視聴するための専 用チューナーです。CATVを受信するときは、使用する機器ご とにCATV会社との受信契約が必要です。

#### D端子(D映像端子)

デジタルチューナーなどのデジタル機器とテレビを接続するた めのものです。コンポーネント映像信号を1本のケーブルで簡 単に接続でき、走査線数、アスペクト比の制御信号も伝送する ことができます。入力または出力できる信号の走査線数により D1~D5に分類されます。本機はD4(525i, 525p, 1125i, 750p)に対応しています。

#### DCF規格

DCFとは「Design rule for Camera File system」の略で、 デジタルカメラの統一フォーマットとして制定された画像ファ イルフォーマットです。DCF対応のデジタル機器では、相互に 画像ファイルを利用することができます。

#### **DTS**

デジタルシアターシステムズ社が開発した、劇場向けデジタル 音声システムです。音声6chを使って、正確な音場定位とリア ルな音響効果が得られます。DTS対応のオーディオ機器を本機 に接続すると、映画館のような音響効果で再生を楽しむことが できます。

#### D-VHSビデオデッキ

VHS方式のビデオデッキを基盤にした新しいVHS方式で、デジ タル放送などのデジタルデータをそのまま記録することができ ます。また、従来のVHS方式での録画・再生も行えます。

#### i.LINK

i.LINK端子を持つ機器間で、映像や音声などのデータ転送や、 接続した機器の操作ができるシリアル転送方式のインター フェースです。DV-DH1000W/500Wでは、i.LINK端子に他 のD-VHSビデオデッキやハードディスクレコーダーを接続し て、デジタル放送の録画やデータの中継、本機からi.LINK対応 機器の操作などを行うことができます。 ※i.LINKはソニー株式会社の商標です。

#### S 端子(S 映像端子)

映像信号をカラー(C)信号と輝度(Y)信号に分離してテレ ビに伝えるため、映像をより鮮明に映すことができます。本機 は自動的にワイドテレビの画面設定を切り換えるS1/S2規格に 対応しているため、テレビのS映像入力端子の種類にあわせて、 信号を出力することができます。

S1映像信号は、4:3に圧縮されたワイドソフトを自動的に 16:9のサイズに戻して映します。

S2映像信号はS1の機能に加え、レターボックスのソフトを自 動的にワイド画面いっぱいに映します。

#### **TSX**

DVD-RAM、DVD-RW、DVD-R(VRモード)へ高速で移動 (ムーブ)できるように用意されたデジタル放送専用の録画方式 です。HDDではデジタル放送のままの画質で再生でき、DVD にはXPモードで高速ダビング(移動)ができます。

#### 525i(480i),525p(480p),

#### 1125i(1080i),750P(720P)

放送される映像信号の走査線数、有効走査線数と走査方式の略 称です。

- 1125i:走査線数1125本(有効走査線数1080本)、 飛び越し走査方式 (インターレース)
- 525p :走査線数525本(有効走査線数480本)、 順次走査方式 (プログレッシブ)
- 525i :走査線数525本(有効走査線数480本)、 飛び越し走査方式 (インターレース)
- 750p :走査線数750本(有効走査線数720本)、 順次走査方式(プログレッシブ)

これらの中で、1125iと750pをデジタルハイビジョン放送と 呼びます。また、別の呼称として次のように表示することがあ ります。

- ・HD(High Definition)
- ・SD(Standard Definition)

※ D端子との関係

![](_page_51_Picture_280.jpeg)

## あ

![](_page_52_Picture_60.jpeg)

### ゕ

![](_page_52_Picture_61.jpeg)

## さ

![](_page_52_Picture_62.jpeg)

### た

![](_page_52_Picture_63.jpeg)

## $\frac{1}{2}$

![](_page_52_Picture_64.jpeg)

## $\overline{a}$

![](_page_52_Picture_65.jpeg)

![](_page_52_Picture_66.jpeg)

## $\ddot{\boldsymbol{\pi}}$

![](_page_52_Picture_67.jpeg)

## ゃ

![](_page_52_Picture_68.jpeg)

## 5

![](_page_52_Picture_69.jpeg)

```
わ<br>ワケ録ナビ……………………………………………………………………………83
```
## アルファベット

![](_page_52_Picture_70.jpeg)

## 数字

![](_page_52_Picture_71.jpeg)

## 日立家電品についてのご相談や修理はお買上げの販売店へ

なお、転居されたり、贈物でいただいたものの修理などで、ご不明な点は下記窓口にご相談ください。

## 修理などアフターサービスに 関するご相談は

TEL 0120-3121-68 FAX 0120-3121-87 受付時間 365日/9:00~19:00 商品情報やお取り扱いについての ご相談は安心コールセンターへ TEL 0120-122-790 または TEL 045-869-5923 (通話料金はお客様のご負担となります) 受付時間 9:00~17:30(月~土) 9:00~17:00(日、祝日)

年始年末は休ませていただきます。

### 最新の商品情報などを掲載しています。 ぜひ日立のホームページをご覧ください。

http://av.hitachi.co.jp/

# **保証とアフターサービス(必ずご覧ください)**

#### 修理を依頼されるときは(出張修理)

「故障かな?」に従って調べていただき、異常のあるときは、必ず電源プラグを抜いてから、お買い上げの販売店に ご連絡ください。

保 証 書(別添) 保証書は、必ず「お買い上げ日・販売 店名」などの記入をお確かめの上、販 売店から受け取っていただき内容をよ くお読みの後大切に保管してください。 保証期間…お買い上げ日から1年です。

![](_page_54_Picture_322.jpeg)

この製品の補修用性能部品の保有期間 は製造打ち切り後8年です。 性能部品とは、その製品の機能を維持 するために必要な部品です。

#### ご不明な点や修理に関するご相談は

修理に関するご相談ならびにご不明な 点は、お買い上げの販売店または取扱 説明書に記載されたお客様ご相談窓口 にお問い合わせください。

故障した製品を正常に修復するための料金で す。技術者の人件費、技術教育費、測定機器等 設備費、一般管理費などが含まれています。

修理に使用した部品代金です。その他修理に 付帯する部材などを含む場合もあります。

 $\pm$ 

 $+$ 

製品のある場所へ技術者を派遣する場合の費 用です。別途、駐車料金をいただく場合があ

修理料金のしくみ

ります。

技法 術 料

部 品 代

出 張 料

#### 保証期間中は

修理に際しましては保証書をご提示ください。保証書 の規定に従って販売店が修理させていただきます。

#### 保証期間が過ぎているときは

修理すれば使用できる場合には、ご希望により修理さ せていただきます。

#### ご連絡していただきたい内容

![](_page_54_Picture_323.jpeg)

製造番号は品質管理上重要なものです。お買い上げの際には、製品本体と保証書の製造番号が一致しているかご 確認ください。

ハイビジョンHDD/DVDレコーダー本体の故障もしくは不具合により発生した、付随的損害(録画内容などの補 償)の責については、ご容赦ください。

本機を使用できるのは日本国内のみで、外国では電源電圧、放送方式が異なりますので使用できません。 This product can not be used in foreign country as designed for Japan only.

![](_page_54_Picture_324.jpeg)

ご購入店名、ご購入日を記入しておいてください。サービスを依頼されるときに便利です。

株式会社 日立製作所

〒244-0817 神奈川県横浜市戸塚区吉田町292番地